# **Zammad (for Agents)**

**oct. 02, 2021**

## Basics

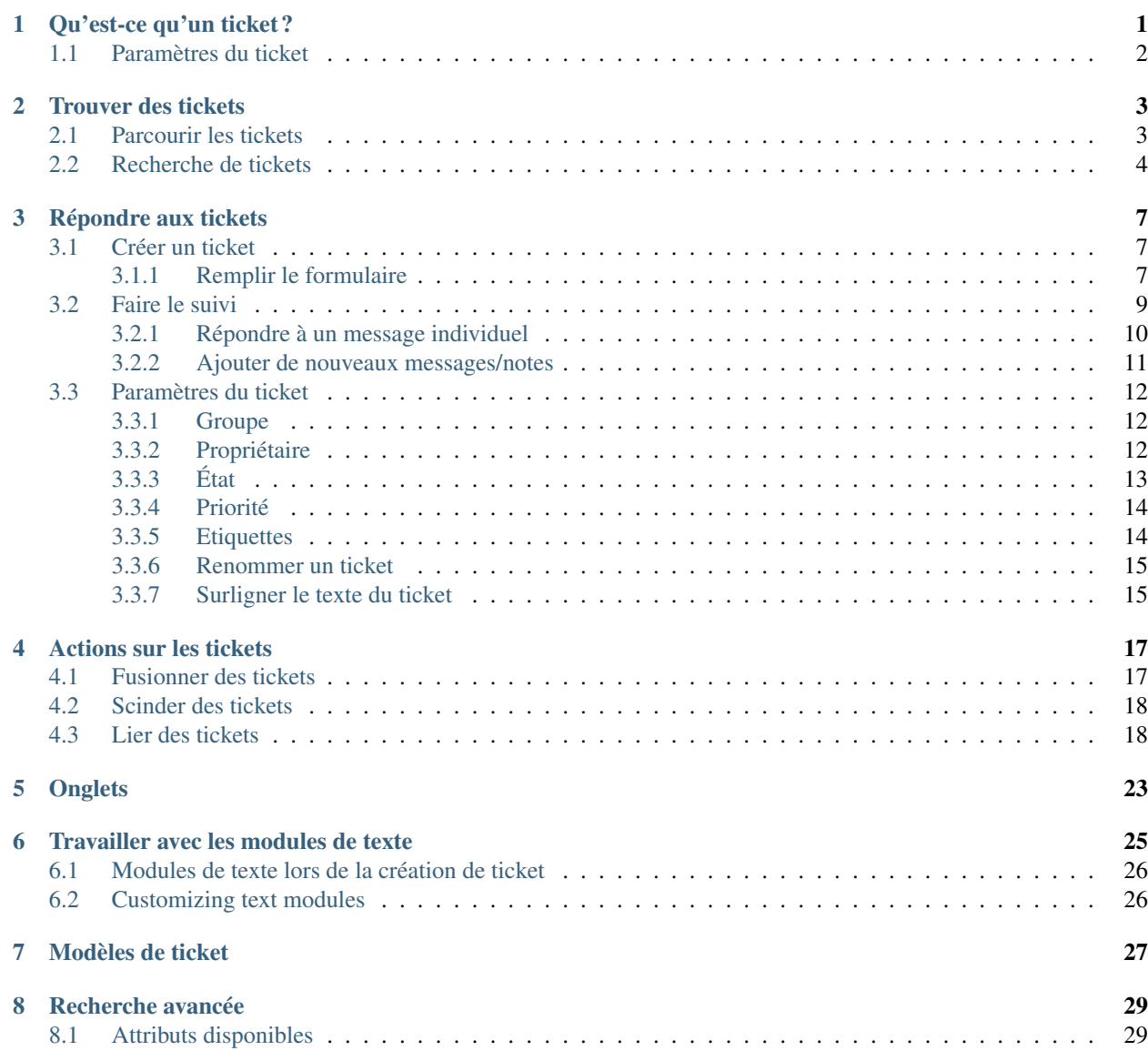

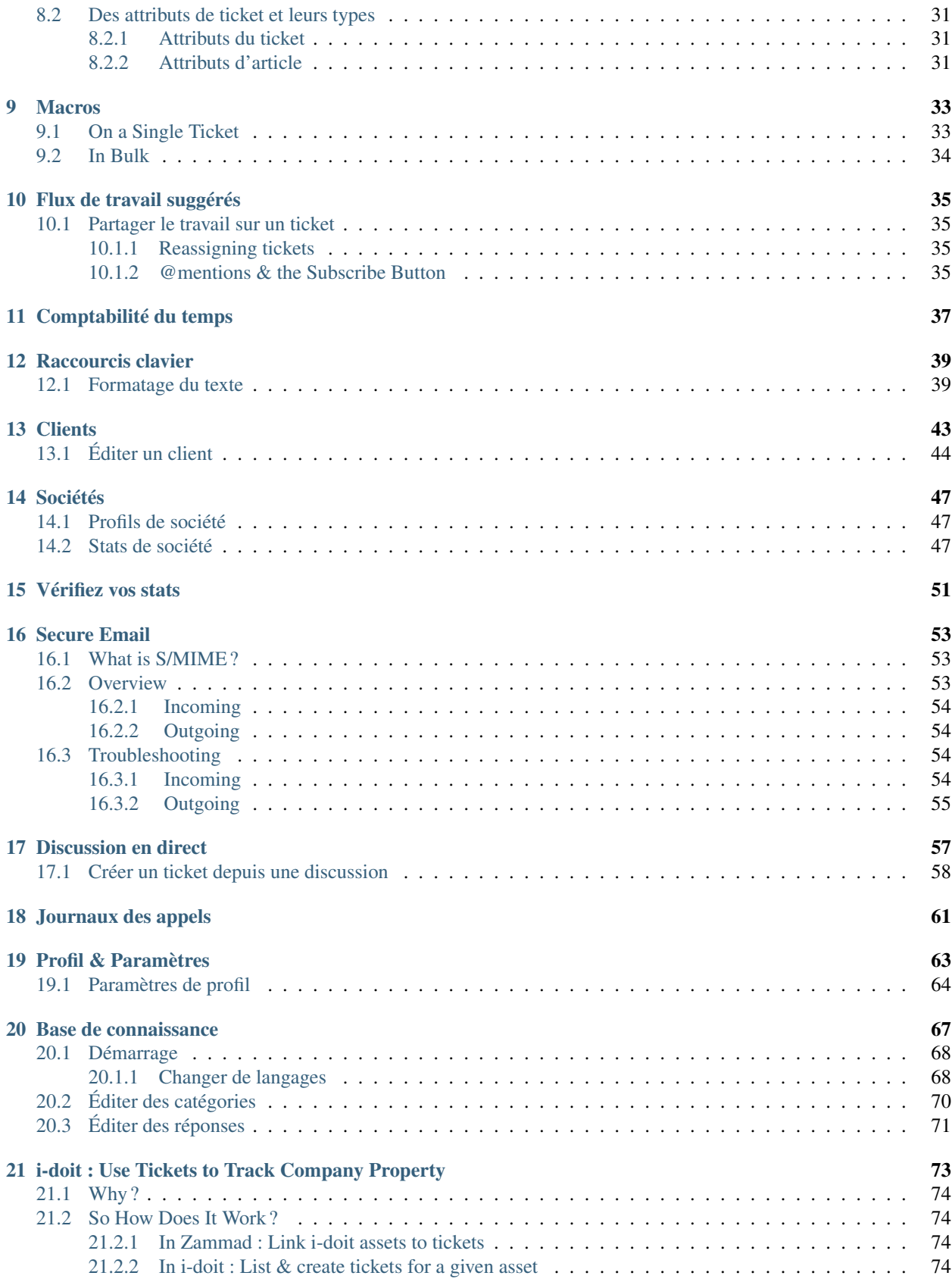

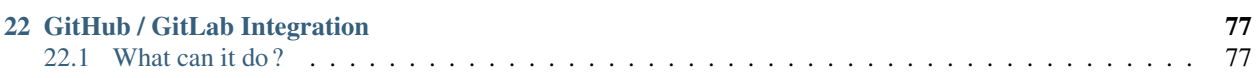

## Qu'est-ce qu'un ticket ?

<span id="page-6-0"></span>Dans Zammad, les tickets sont utilisés pour suivre les demandes de services des clients. La première fois qu'un client vous envoie un courriel à vous (ou à l'entreprise) à propos de quelque chose, Zammad créé un nouveau ticket. Chaque message envoyé entre vous et le client est ajouté à ce ticket jusqu'à ce que le problème soit résolu, que le client soit satisfait et que le ticket soit finalement fermée.

Donc pour faire simple, un ticket est un fil de messages entre vous et un client à propos d'un seul sujet.

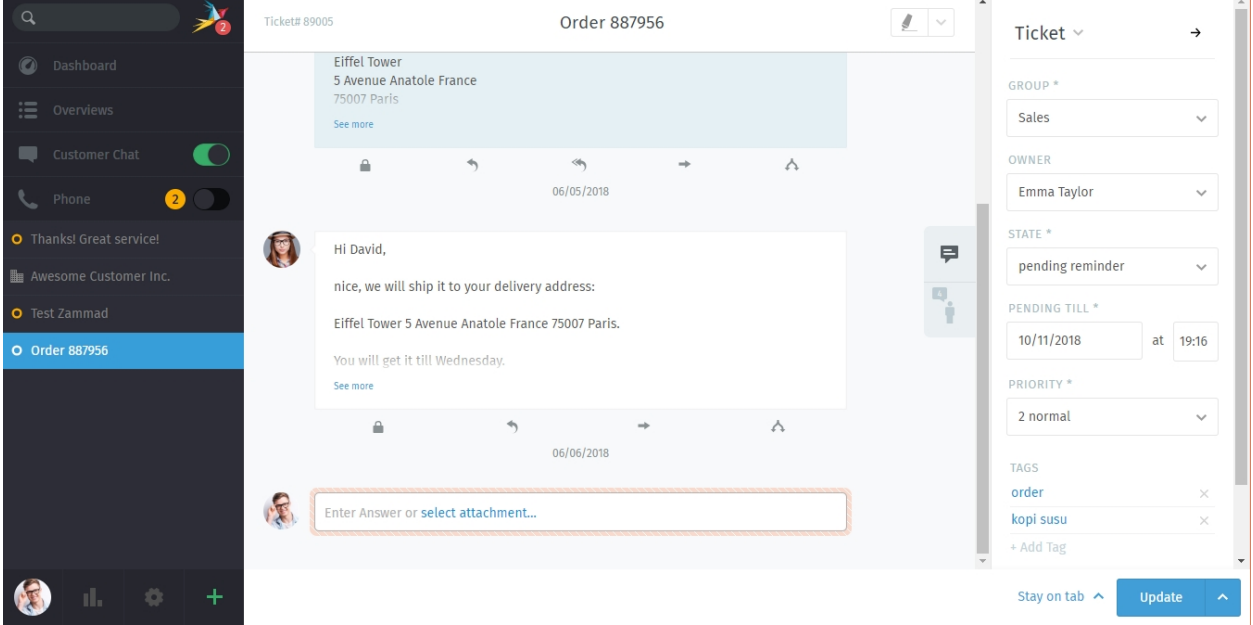

Fig. 1 – Un ticket est un fil de message entre un client et un opérateur.

Indication : Vous savez que vous faites du bon travail quand vous 1) répondez rapidement aux tickets et 2) qu'ils se clôturent dans les temps.

*[Gardez un œil sur votre tableau de bord](#page-56-0)* pour voir à quel point vous vous en sortez.

## <span id="page-7-0"></span>**1.1 Paramètres du ticket**

Les tickets ont aussi des métadonnées attachées à eux pour les rendre plus facile à gérer. Par exemple, les tickets ont un client et (optionnellement) un opérateur; ils peuvent être ouverts ou fermés (ou même encore en attente pour plus tard); ils peuvent être organisés dans des groupes; et ils peuvent même être marqués pour une priorité haute ou basse.

Dans un but de simplicité, nous ferons référence à ces métadonnées comme étant les **paramètres** d'un ticket. Tous ces paramètres peuvent être changés à tout moment. Chaque paramètre est expliqué en détail dans la section *[Gestion des](#page-17-0) [paramètres du ticket](#page-17-0)*, mais pour l'instant, passons en revue les deux plus importants :

Propriétaire *(optionnel)* L"opérateur actuellement associé à ce ticket (*i.e.,* responsable).

État Est-ce que le client attend toujours une réponse (ouvert), ou le ticket a été résolu (fermé) ?

#### Note : Voir aussi

Pour une discussion approfondie sur chaque paramètre de ticket, voir » « les articles ci-dessous :

- *[Propriétaire](#page-17-2)*
- *[Etat](#page-18-0)*
- *[Groupe](#page-17-1)*
- *[Priorité](#page-19-0)*
- *[Etiquettes](#page-19-1)*

## Trouver des tickets

<span id="page-8-0"></span>Si vous prévoyez de travailler sur des tickets, vous avez intérêt à savoir comment les retrouver en premier.

Continuez à lire pour apprendre comment vérifier l'arrivée de nouveaux tickets, et comment creuser pour retrouver des plus anciens.

### <span id="page-8-1"></span>**2.1 Parcourir les tickets**

Vous recherchez un ticket sur lequel vous avez travaillé ? Vérifier le menu aperçus.

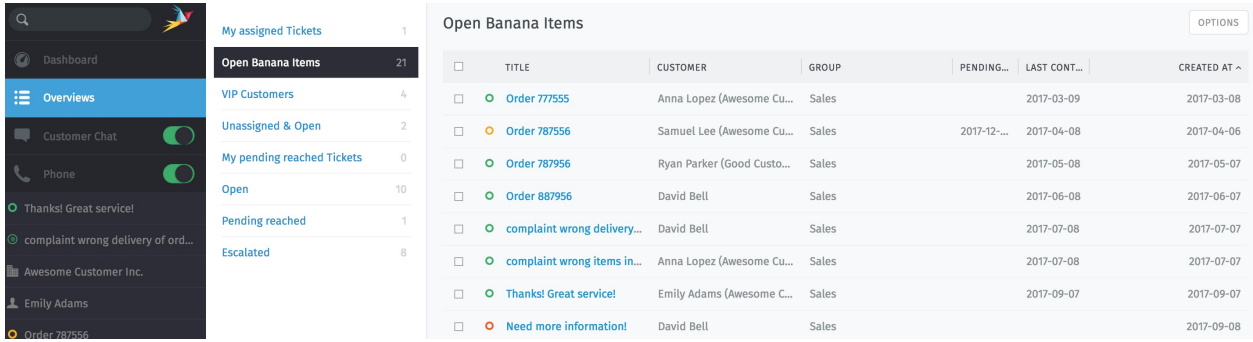

Fig. 1 – Cliquez sur Aperçus dans le menu principal pour parcourir les tickets.

Indication : Pensez aux aperçus comme des boîtes à lettres, chacune avec un filtre différent pour afficher les tickets.

Il y a six aperçus intégrés (un administrateur Zammad peut en [creer plus](https://admin-docs.zammad.org/en/latest/manage-overviews.html) avec des filtres personnalisés) :

- Mes tickets assignés (*ouverts/en attente* seulement)
- Non-assignés & ouverts
- Mes tickets en attente expirés (précédemment marqués *en attente* et actuellement expirés)
- Ouverts (de manière globale)
- Attente expirée (de manière globale, précédemment marqués *en attente* et actuellement expirés) »
- Escaladés (de manière globale, n'ont pas respecté un [contrat de service\)](https://admin-docs.zammad.org/en/latest/manage-slas.html)

#### Astuce : UI Protip

- Cliquez sur l'entête d'une colonne pour changer l'ordre d'affichage.
- Cliquez-Déposez les séparateurs des colonnes pour ajuster leur largeur.
- *[Les statuts des tickets](#page-18-0)* sont codés par couleur :

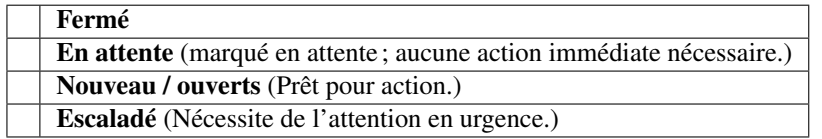

### <span id="page-9-0"></span>**2.2 Recherche de tickets**

Vous recherchez un ticket archivé ? Utilisez la barre de recherche.

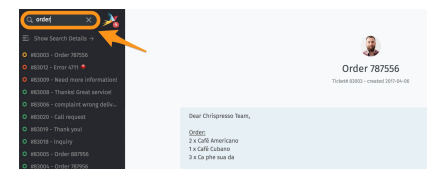

Fig. 2 – Les résultats apparaissent immédiatement sous la barre de recherche dès que vous tapez.

Indication : Ce n'est pas juste que pour les tickets ! Les résultats couvrent les journaux de discussions, les clients, et les organisations, aussi.

#### Voici quelques endroits où le moteur de recherche ira voir :

- sujet/contenu de message
- noms des correspondants & adresses de courriel
- texte dans un fichier en pièce jointe (vraiment !)
- métadonnées utilisateur/société (*e.g.,* les notes sur un profil client)

Vous pouvez trouver un document de recherche détaillée dans votre page [Recherche Avancée.](../../advanced/search.html)

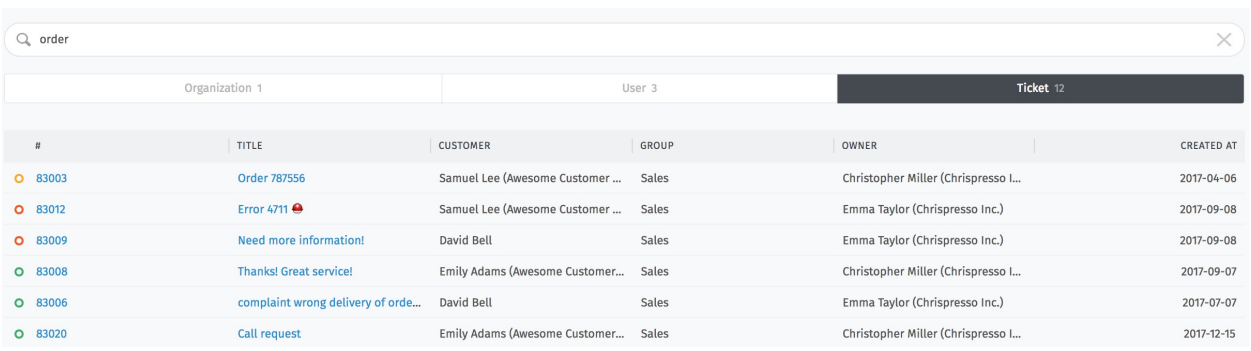

Fig.  $3$  – Pour des résultats détaillés, cliquez sur le lien **Afficher les détails de recherche**  $\rightarrow$  juste au dessus de la liste d'auto-complétement. »

#### Astuce : UI Protip

Cliquez sur les entêtes de colonne pour changer l'ordre d'affichage.

### Répondre aux tickets

<span id="page-12-0"></span>C'est ici que vous passerez la plus grande majorité de votre temps sur Zammad.

Une fois que vous avez pris en main ces tâches, il n'y a pas grand chose de plus.

### <span id="page-12-1"></span>**3.1 Créer un ticket**

Zammad fait de son mieux pour créer les tickets automatiquement quand de nouvelles demandes de client vous arrivent. Mais quelques fois, il n'y a tout simplement aucun moyen pour Zammad de savoir qu'une nouvelle demande arrive - comme quand un client appelle par téléphone.

Dans ces cas, Zammad nécessite votre aide pour créer un nouveau ticket.

Un opérateur peut créer trois types de tickets :

Appel reçu pour les demandes faites par un client par téléphone.

Appel sortant pour les demandes faite par un opérateur par téléphone.

Email sortant pour les demandes faite par un opérateur par courriel.

#### <span id="page-12-2"></span>**3.1.1 Remplir le formulaire**

Voici un rapide passage en revue de chaque champ du formulaire de nouveau ticket :

Titre Le titre du ticket sera utilisé comme ligne de sujet pour toutes les correspondances par courriel.

Client Lors de la saisie d'un client, le menu d'auto-complétement recherche l"adresse courriel seulement. Vous devez choisir une option pour le menu d'auto-complétement, ou sinon créer un nouveau client. Vous ne devez pas assigner un ticket à plus d'un client.

#### Astuce : UI Protip

Dès qu'un client a été sélectionné, son profil sera accessible depuis le panneau ticket.

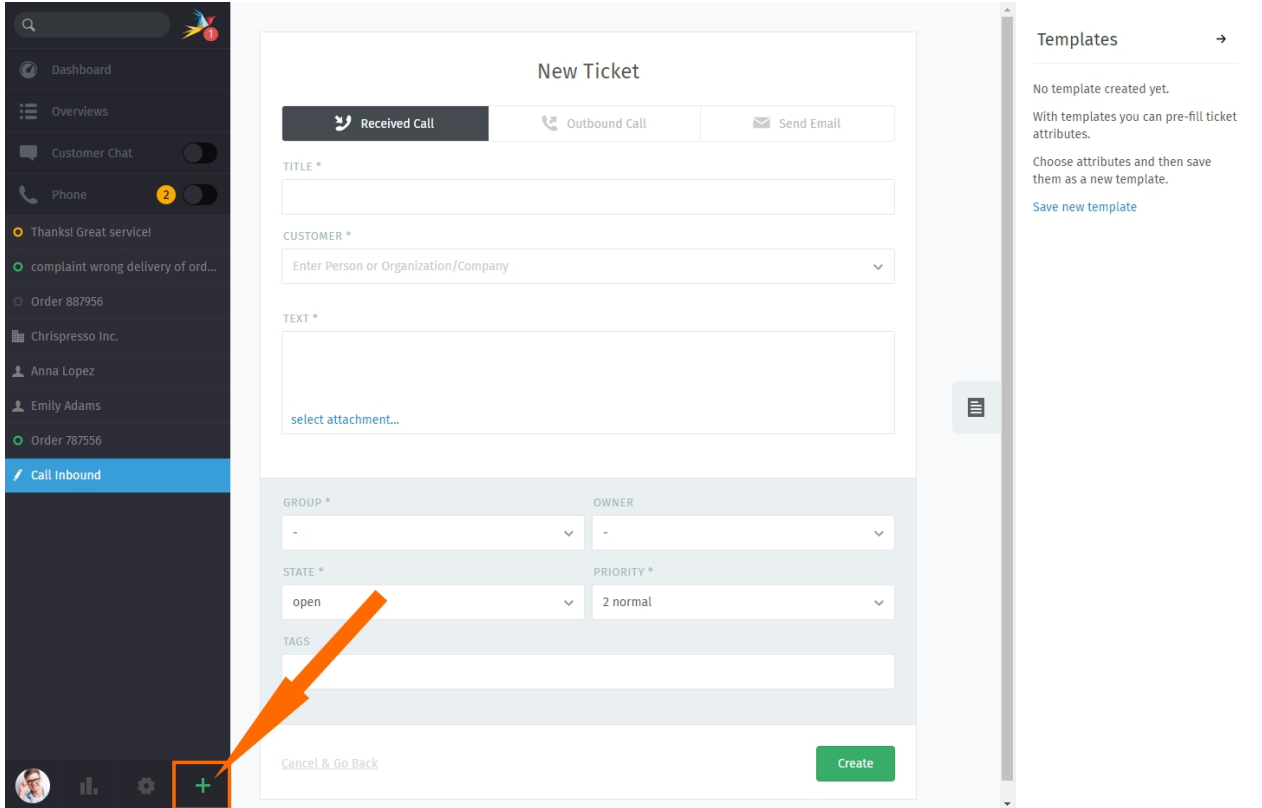

Fig. 1 – Cliquez sur le bouton + pour créer un nouveau ticket. Le type par défaut du ticket est appel reçu.

Fig. 2 – L'auto-complétement ne peut trouver de clients par leur nom.

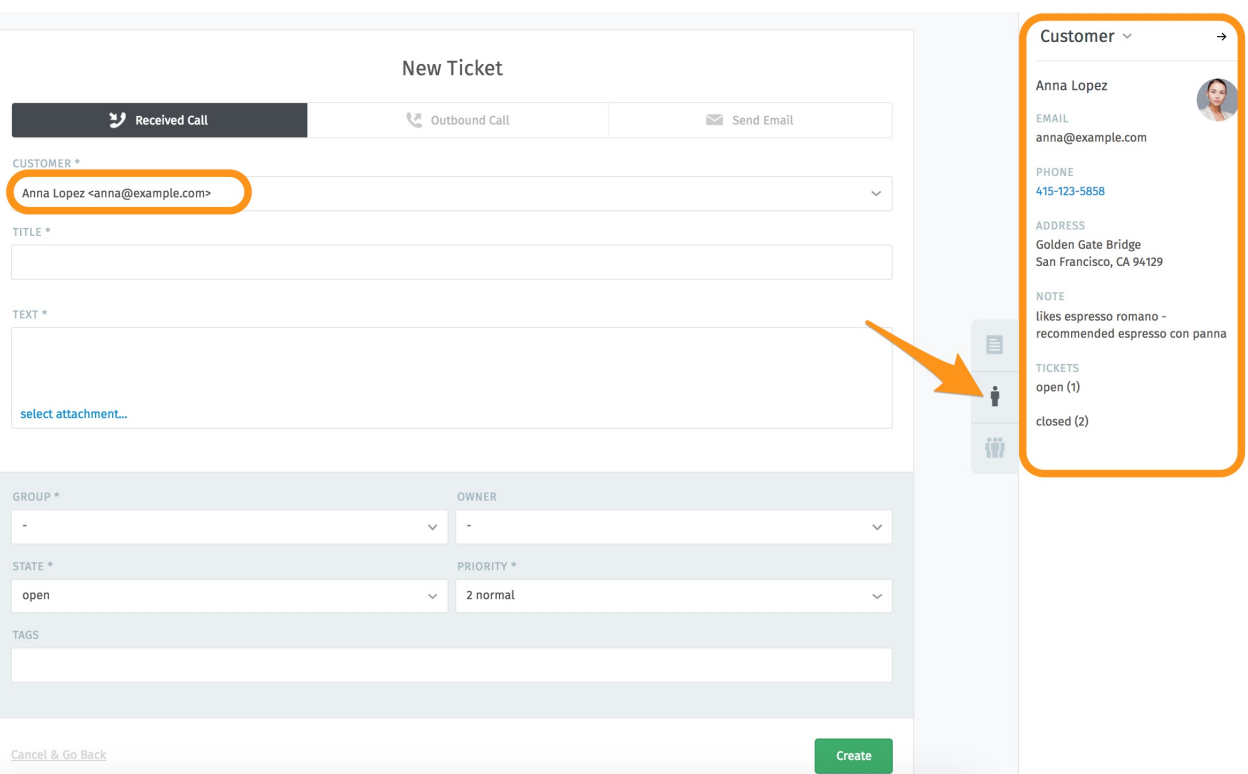

Texte pour les appels téléphoniques, pour conserver les détails de votre conversation. Ces notes ne seront pas envoyées au client (bien qu'il pourrait les voir s'il possède un compte Zammad). Pour les courriels, il s'agit du corps de votre message sortant.

#### Astuce : UI Protip

- L'éditeur de message supporte le copier-coller (ou glisser-déposer) de texte riche, images et pièces jointes.
- Utilisez les *[raccourcis clavier](#page-44-0)* intégrés pour appliquer un formatage de texte riche.

#### Paramètres du ticket

#### Note : Voir aussi

Pour une discussion approfondie sur chaque paramètre de ticket, voir » « les articles ci-dessous :

- *[Propriétaire](#page-17-2)*
- *[Etat](#page-18-0)*
- *[Groupe](#page-17-1)*
- *[Priorité](#page-19-0)*
- *[Etiquettes](#page-19-1)*

## <span id="page-14-0"></span>**3.2 Faire le suivi**

Généralement, "travailler sur des tickets existants" signifie suivre la correspondance avec un client dans la vue fil de discussion. Vous pouvez faire cela en :

- répondant à un message individuel, ou
- ajoutant un message/un note à un ticket en entier.

Continuez à lire pour en apprendre plus, ou passer directement à *[gérer les paramètres ticket](#page-17-0)* (qui est la deuxième moitié du "travailler sur des tickets existants").

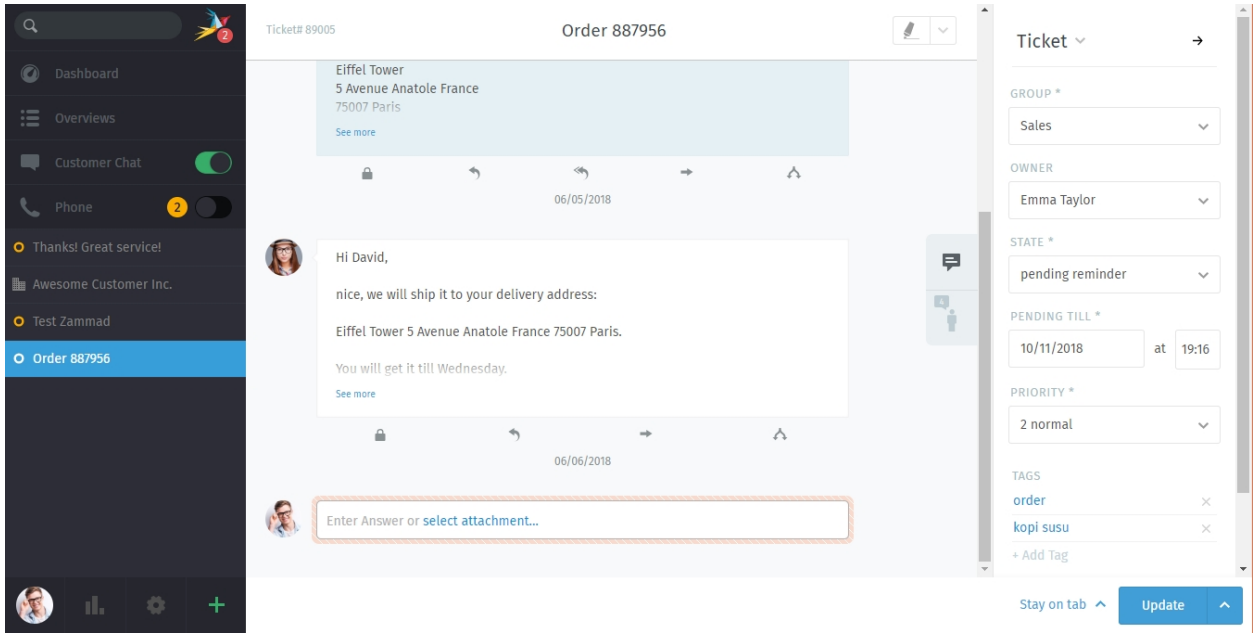

Fig. 3 – Les tickets sont des fils de messages & notes concernant une demande de service d'un client. *[Gérer les](#page-17-0) [paramètres d'un ticket](#page-17-0)* dans le panneau ticket sur la droite.

Indication : A chaque fois que vous ouvrez un ticket, une nouvelle entrée apparaîtra dans votre *[liste d'onglets](#page-28-0)* dans le menu principal.

Zammad enregistre automatiquement vous changements non sauvegardés dans tous les onglets ouverts.

#### <span id="page-15-0"></span>**3.2.1 Répondre à un message individuel**

Utilisez le bouton répondre sous un message pour y répondre directement.

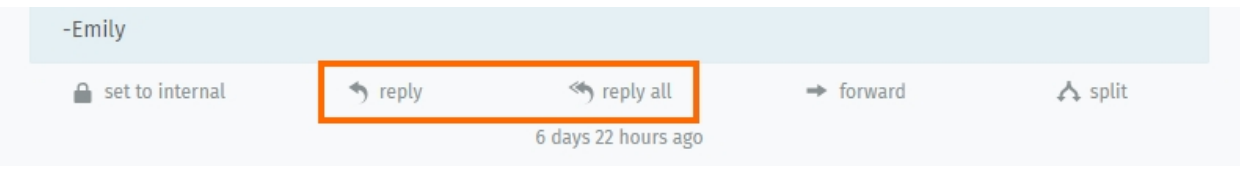

Fig. 4 – Une option additionnelle répondre à tous apparaîtra pour les messages courriel à plusieurs correspondants.

Like with new messages, your response will appear at the end of the thread. Under the hood, responses are sent via the same channel as the original message (*i.e.,* if the message you replied to was originally a tweet, the customer will receive your response in a Twitter DM).

Indication : Vous pouvez aussi transmettre des messages, comme vous le feriez avec n'importe quel client de messagerie (les pièces jointes seront attachées automatiquement).

Ainsi, vous pouvez partager des correspondances avec des personnes qui n'ont pas Zammad (comme des fournisseurs tiers).

#### Astuce : UI Protip

Cliquez sur un message pour voir les informations détaillées le concernant.

#### <span id="page-16-0"></span>**3.2.2 Ajouter de nouveaux messages/notes**

Cliquez sur le champ texte à la fin du fil pour ajouter un suivi.

Fig. 5 – Le type par défaut pour les suivi est "note". Cliquez sur le pour choisir un autre type.

Il y a trois types de suivis :

Note Notez un pense-bête pour vous-même ou un autre opérateur pour quand de nouvelles informations arriveront (non visible par le client par défaut).

Appel Saisissez un résumé de votre appel téléphonique avec le client.

Courriel Envoyez un courriel *à tout le monde* concernant le ticket. Le nom du ticket sera utilisé pour l'objet (*[cliquez sur le titre pour le renommer](#page-20-0)*).

Indication : Cliquez sur le bouton pour changer la visibilité de la note ou du message.

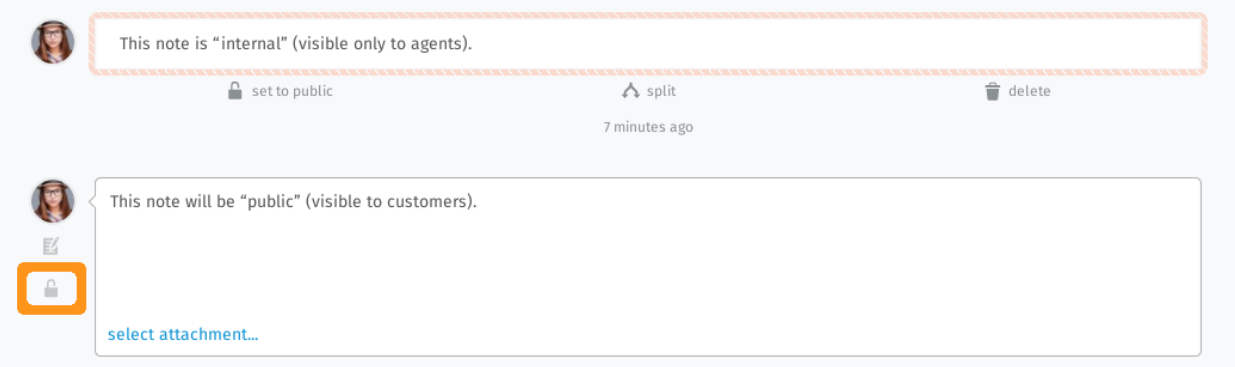

Fig. 6 – Les message "internes" sont entourés d'une bordure hachurée rose, et peuvent seulement être vus par les autres opérateurs.

#### Astuce : UI Protip

— L'éditeur de message supporte le copier-coller (ou glisser-déposer) de texte riche, images et pièces jointes. — Utilisez les *[raccourcis clavier](#page-44-0)* intégrés pour appliquer un formatage de texte riche.

#### Prudence : Je travaille ici !

De temps en temps, deux opérateurs peuvent avoir le même ticket ouvert au même moment. Quand cela arrive, les choses peuvent dégénérer rapidement : clients peuvent recevoir des réponses contradictoires sur la même demande des différents opérateurs; ou, des changements fait par un opérateur peuvent être accidentellement effacés par un autre.

Pour garder les choses sous contrôle, Zammad vous alertera d'un conflit potentiel en affichant un avatar dans le coin en bas à gauche pour chaque opérateur qui a ouvert le ticket.

Soyez sûr de communiquer avec vos collègues pour éviter ces problèmes avant qu'ils arrivent.

## <span id="page-17-0"></span>**3.3 Paramètres du ticket**

Utilisez le panneau ticket pour gérer les paramètres d'un ticket :

#### <span id="page-17-1"></span>**3.3.1 Groupe**

Les Groupes sont une sorte de contrôle d'accès qui vous permettent de définir *quels opérateurs sont autorisés à faire quoi* sur un ticket donné.

#### **Quoi ?**

Supposons que votre société utilise Zammad pour les ventes et le support client. Vous avez une dizaine d'opérateurs différents sur deux équipes, gérant des douzaines de tickets par jours.

Sans les groupes, vos dix opérateurs pourraient voir (et répondre) à chaque ticket qui arrive, peu importe pour quel service ils sont. Ce n'est pas en soi problématique, mais cela peut engendrer un encombrement inutile dans le *[menu](#page-8-0) [aperçus](#page-8-0)*. (cela peut être pire encore quand, par exemple, un responsable du service client voit des tickets pour le service RH, et trouve combien gagnent ses collègues du service des ventes ! )

Si, à la place, chaque agent est assigné à un groupe approprié, alors ils ne pourront seulement voir les tickets qui appartiennent à leur propre groupe.

#### Note : Alors comment je gère dans quelle équipe je suis ?

Vous ne faites rien - C'est le travail [de l'administrateur.](https://admin-docs.zammad.org/en/latest/manage-groups.html)

Malgré cela, vous pouvez *vérifier* dans quelles équipes vous etes dans la section Notifications de vos *[réglages utilisa](#page-68-0)[teur](#page-68-0)* :

#### **Alors où dois-je intervenir ?**

Si vous appartenez à plus d'un groupe, vous pouvez réassigner un ticket d'un de vos groupes vers un autre. En général, bien sûr, vous ne devez pas faire ça sauf si vous êtes un administrateur, ou qu'un administrateur a discuté de la procédure avec vous auparavant.

#### <span id="page-17-2"></span>**3.3.2 Propriétaire**

Un propriétaire d'un ticket est simplement *l'opérateur qui en est actuellement responsable*.

| Profile                | <b>Notifications</b>         |                            |                   |  |
|------------------------|------------------------------|----------------------------|-------------------|--|
| Language<br>Avatar     |                              |                            | <b>MY TICKETS</b> |  |
| Password               | New Ticket                   |                            | √                 |  |
| <b>Notifications</b>   | Ticket update                |                            | ✓                 |  |
| Out of Office          |                              | Ticket reminder reached    | ✓                 |  |
| Calendar               | Ticket escalation            |                            | ✔                 |  |
| <b>Devices</b>         |                              |                            |                   |  |
| <b>Token Access</b>    | * Limit Groups               |                            |                   |  |
| <b>Linked Accounts</b> | GROUP                        | NOT ASSIGNED & ALL TICKETS |                   |  |
|                        | Users                        | ✓                          |                   |  |
|                        | Sounds<br>NOTIFICATION SOUND |                            |                   |  |

Fig. 8 – Cet utilisateur appartient à seulement un groupe ("Utilisateurs")

#### **A qui appartient la tâche d'assigner les tickets ?**

Cela dépend de votre gestion dans votre société, mais dans la plupart des cas, vous assignerez les tickets à vous-même quand vous choisirez une demande à traiter dans la pile des nouveaux tickets.

En principe, n'importe quel opérateur peut assigner un ticket à un autre, du moment qu'ils ont tous les deux les privileges nécessaires dans le *[groupe](#page-17-1)* du ticket.

#### **Pourquoi voudrais-je réassigner un ticket à quelqu'un d'autre ?**

Quelques fois, des demandes complexes pourront nécessiter qu'un ticket fasse *[des allers et retours entre plusieurs](#page-40-1) [opérateurs](#page-40-1)* avant qu'il puisse être fermé. Dans de tel cas, un collègue peut vous assigner un ticket (ou vice-versa) après l'avoir partiellement résolu.

### <span id="page-18-0"></span>**3.3.3 État**

L"état d'un ticket s'apparente à *son progrès vers son achèvement,* et peut être un des suivants :

- nouveau
- ouvert
- fermé
- en attente de fermeture (*i.e.,* planifié pour être automatiquement fermé à une date ultérieure)
- rappel en attente (*i.e.,* caché, mais planifié pour réapparaître à une date ultérieure)

#### **Quelle est la différence entre "nouveau" et "ouvert" ?**

Les états font plus qu'indiquer une progression : Zammad possède une fonctionnalité de suivi précis du temps passé (appelé ["contrats de niveau de service"](https://admin-docs.zammad.org/en/latest/manage-slas.html), ou SLAs) qui utilisent l'information sur l'état pour mesurer combien de temps il faut pour qu'un client reçoive une réponse sur un nouveau ticket ou pour voir leurs demandes traitées complètement.

Sur un *nouveau* ticket, le client n'a pas encore reçu de première réponse concernant sa demande.

Sur un ticket *ouvert*, le client a déjà reçu une réponse initiale, mais la demande n'a pas encore été traitée.

Note : Les tickets dans un état d"attente ne consomme pas de temps dans leurs limites du SLA

Donc, par exemple, un ticket peut être marqué *rappel en attente* si il attend un retour d'un fournisseur tiers qui est actuellement absent jusqu'à la semaine prochaine.

#### <span id="page-19-0"></span>**3.3.4 Priorité**

Une priorité d'un ticket est simplement un ordre de grandeur (de 1 à 3) de *combien il est urgent ou important*.

#### **Mais qu'est-ce que ça fait, et comment je dois l'utiliser ?**

telle quelle, la priorité d'un ticket ne fait absolument rien. Cependant, les administrateurs Zammad peuvent définir toutes sortes d'actions automatisées qui peuvent se baser sur cette valeur, comme :

- [contrats de niveau de service](https://admin-docs.zammad.org/en/latest/manage-slas.html)
- [déclencheurs,](https://admin-docs.zammad.org/en/latest/manage-trigger.html) et
- [tâches planifiées.](https://admin-docs.zammad.org/en/latest/manage-scheduler.html)

La priorité peut être aussi utilisée en tant que filtre lors de la création d["aperçus personnalisés.](https://admin-docs.zammad.org/en/latest/manage-overviews.html)

En d'autres termes, consulter votre administrateur pour les détails sur comment il aimerait que vous les utilisiez.

#### <span id="page-19-1"></span>**3.3.5 Etiquettes**

Les étiquettes sont des champs personnalisés qui peuvent être associés aux tickets pour simplifier leur recherche dans le futur.

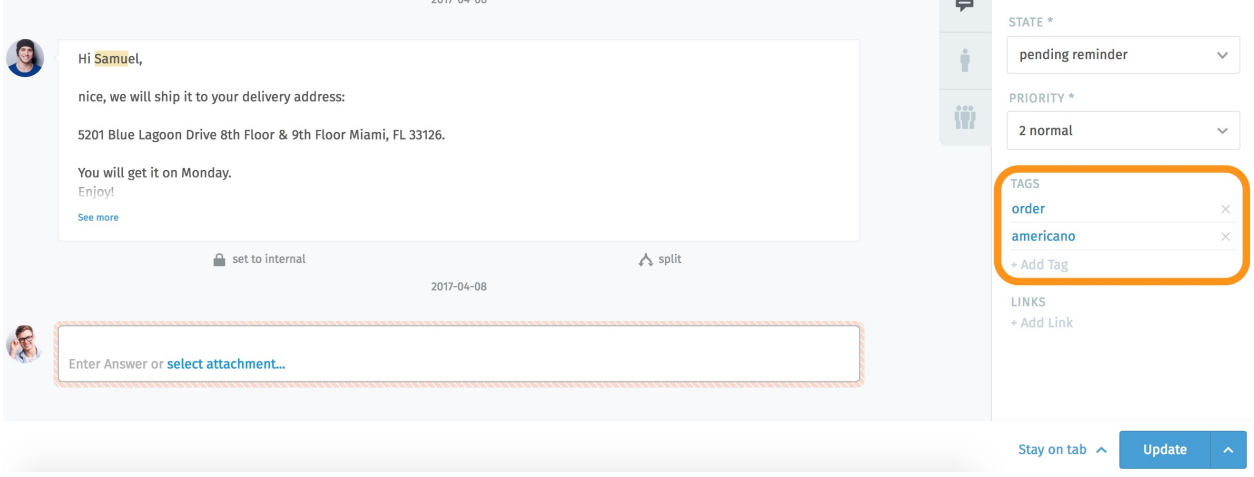

Fig. 9 – Cliquez sur un nom d'étiquette pour voir les autres tickets avec la même étiquette.

Indication : *[Pour rechercher des tickets avec une étiquette donnée](#page-9-0)* avec le filtre de recherche tag:. Par exemple, pour trouver tous les tickets avec l'étiquette commande en cherchant : tag: commande.

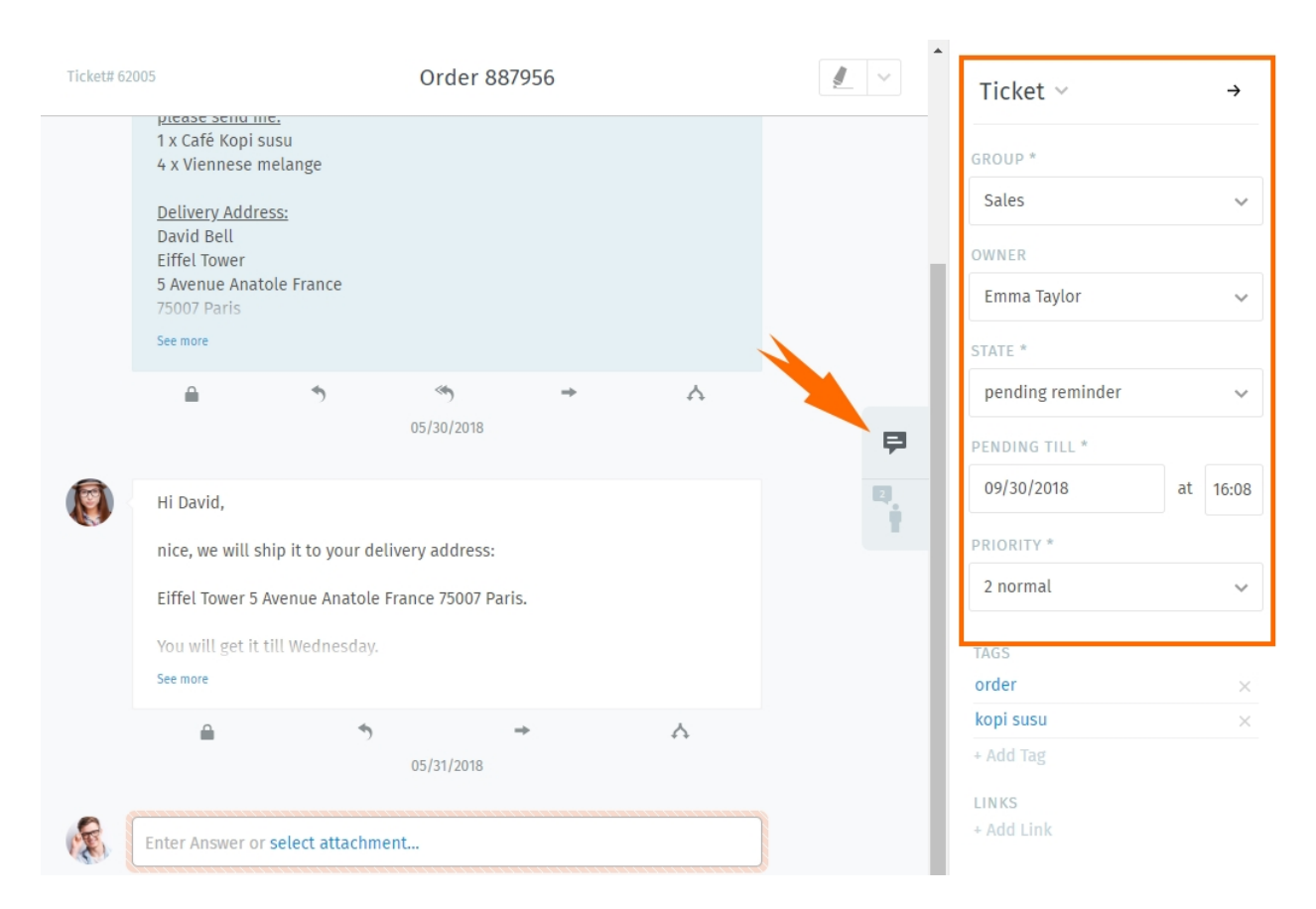

Fig. 10 – Cliquez sur le bouton → dans le coin pour cacher le panneau ticket. Cliquez sur l'onglet pour l'afficher de nouveau.

Note : Certaines options peuvent ne pas être disponibles si vous n'avez pas les privilèges nécessaires.

#### <span id="page-20-0"></span>**3.3.6 Renommer un ticket**

Pour renommer un ticket, cliquez simplement sur le titre et commencez à taper.

#### <span id="page-20-1"></span>**3.3.7 Surligner le texte du ticket**

Utilisez l'outil surligneur dans le coin supérieur droit pour marquer du texte important. (Vos surlignages ne sont pas visible pour les autres opérateurs.)

#### Astuce : UI Protip

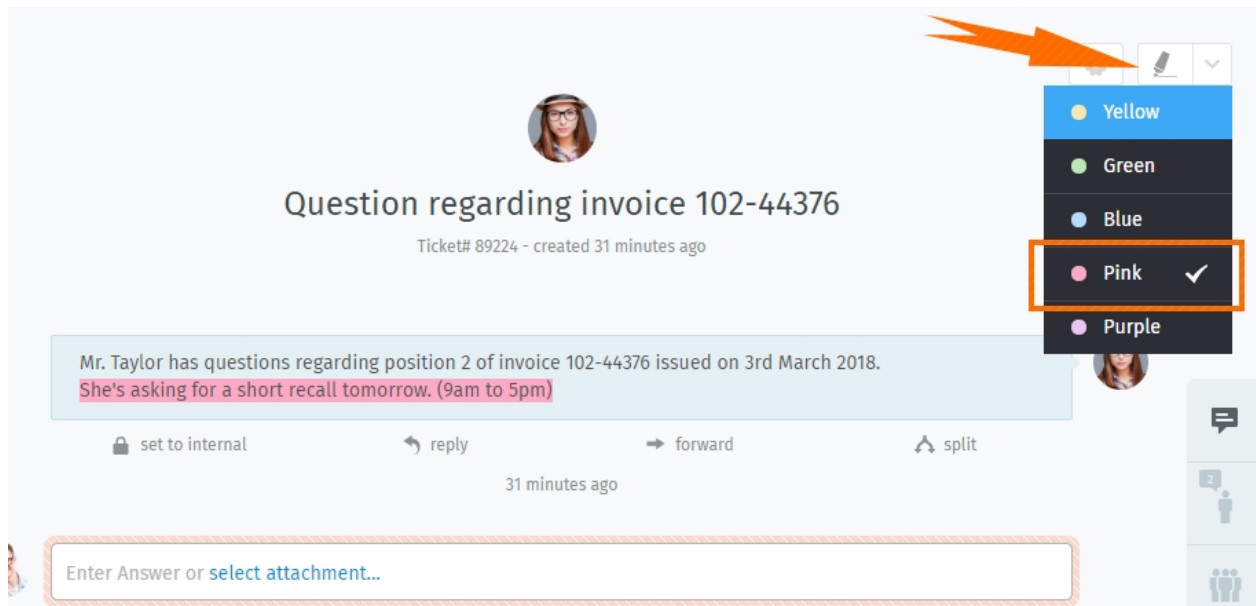

Fig. 11 – Surlignez en sélectionnant le texte, puis cliquez sur le surligneur. Cliquez encore pour annuler.

Des actions supplémentaires sont disponibles via le sous-menu :

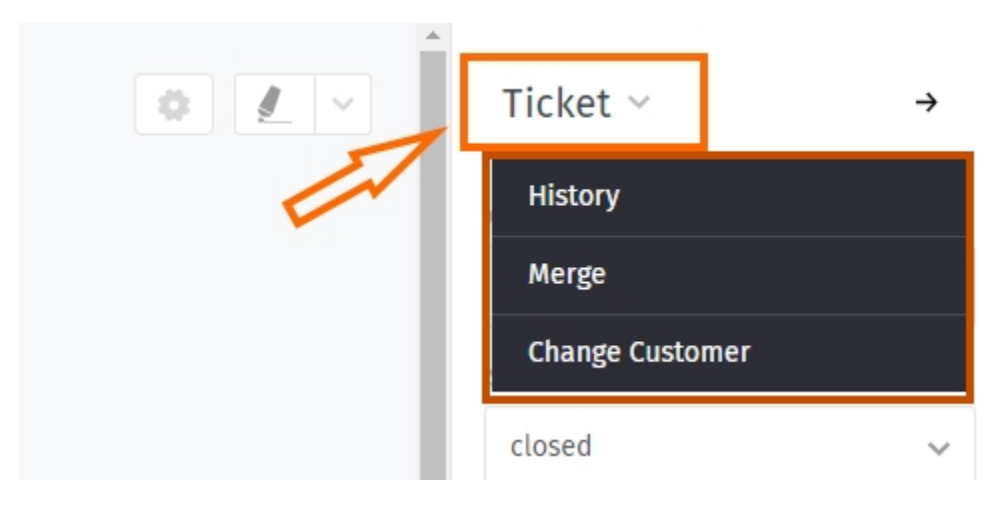

Fig. 12 – Cliquez l'entête du ticket pour accéder aux actions supplémentaires.

Historique Pour voir une liste exhaustive des mises à jour du ticket, effectuées par n'importe quel utilisateur, depuis sa création.

Fusionner Déplace tous les messages/notes sur un autre ticket (voir *[Fusionner des tickets](#page-22-1)* pour plus de détails). Changer le client Réassigner le ticket à un autre client.

## Actions sur les tickets

<span id="page-22-0"></span>Contrairement aux paramètres de ticket (qui sont des *attributs qui peuvent être modifiés*), les actions sont des *opérations qui peuvent être effectuées* sur un ticket, habituellement pour faciliter le process global de gestion du ticket.

### <span id="page-22-1"></span>**4.1 Fusionner des tickets**

Des fois, vous pouvez avoir deux tickets pour le même problème (*par ex*, parce qu'un client vous a envoyé un nouveau courriel plutôt que de répondre à un sujet existant).

Dans de tels cas, vous pouvez vouloir fusionner ces tickets en un.

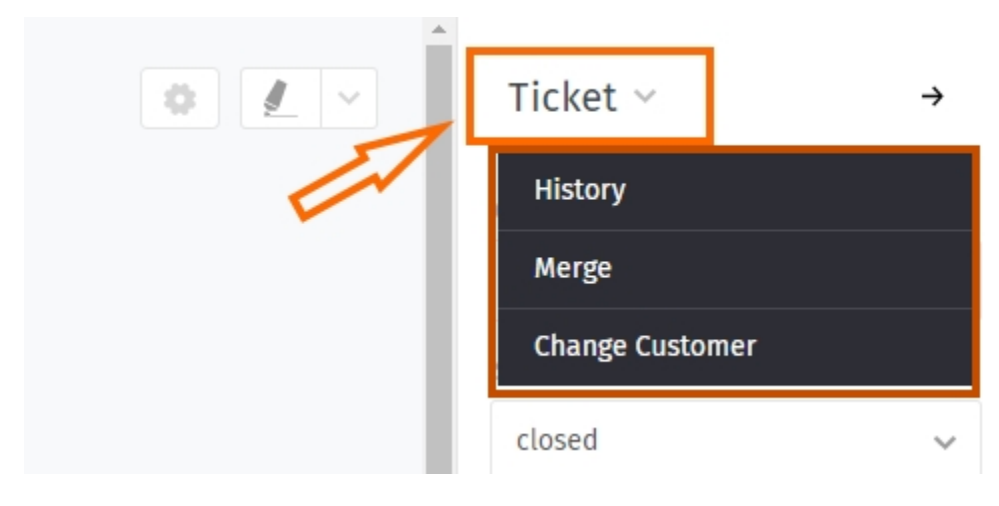

Fig. 1 – Pour fusionner un ticket, accédez au sous-menu Ticket dans le panneau du ticket.

Note : Fusionner un ticket va déplacer tous les messages et notes en dehors du ticket original vers le nouveau ticket.

C'est à dire, si vous 1) accédez au dialogue de fusion depuis le Ticket A, et qu'ensuite 2) vous choisissez le Ticket B dans le dialogue de fusion (voir ci-dessous), alors le Ticket A sera vidé, fermé, et and *[linked as a child](#page-23-1)* du Ticket B.

| 1                                       |                  |  |         |                |                         | Merge              |       |  | $\times$             |  |
|-----------------------------------------|------------------|--|---------|----------------|-------------------------|--------------------|-------|--|----------------------|--|
|                                         | MERGE TO TICKET# |  |         |                |                         |                    |       |  |                      |  |
| RECENT CUSTOMER TICKETS                 |                  |  |         |                |                         |                    |       |  |                      |  |
|                                         |                  |  |         | $\sharp\sharp$ | TITLE                   | CUSTOMER           | GROUP |  | CREATED AT           |  |
|                                         | $\bigcirc$       |  | $\circ$ | 89009          | Need more informati     | David Bell         | Sales |  | 9 hours ago          |  |
|                                         | $\circ$          |  | $\circ$ | 89005          | Order 887956            | David Bell         | Sales |  | 06/05/2018           |  |
| RECENT VIEWED TICKETS<br>$\overline{2}$ |                  |  |         |                |                         |                    |       |  |                      |  |
|                                         |                  |  |         |                | TITLE                   | CUSTOMER           | GROUP |  | CREATED AT           |  |
|                                         | $\circ$          |  | $\circ$ | 89003          | Order 787556            | Samuel Lee (Awesom | Sales |  | 04/04/2018           |  |
|                                         | $\circ$          |  | O       | 89012          | Error 4711 <del>0</del> | Samuel Lee (Awesom | Sales |  | 6 hours 1 minute ago |  |
|                                         | Cancel & Go Back |  |         |                |                         |                    |       |  | <b>Submit</b>        |  |

Fig. 2 – Le dialogue de fusion. Indique un ticket cible à fusionner par ID (1), ou en le choisissant dans la liste (2).

## <span id="page-23-0"></span>**4.2 Scinder des tickets**

Certains tickets peuvent en réalité englober plus d'un problème, ou nécessiter l'attention distincte de deux équipes différentes (*par ex*, les services achats et clients).

Dans de tels cas, vous pouvez scinder un seul message vers son propre ticket. (Autrement, cela aurait plus de sens de *[simplement travailler chacun son tour sur un seul ticket](#page-40-1)*)

## <span id="page-23-1"></span>**4.3 Lier des tickets**

Quand des tickets concernant des problèmes liés arrivent (*par ex*, des clients différents se plaignent de la même cargaison), ils peuvent être liés entre eux pour une référence plus facile.

Astuce : Les tickets liés peuvent être optionnellement organisés dans une hiérarchie parent-enfant.

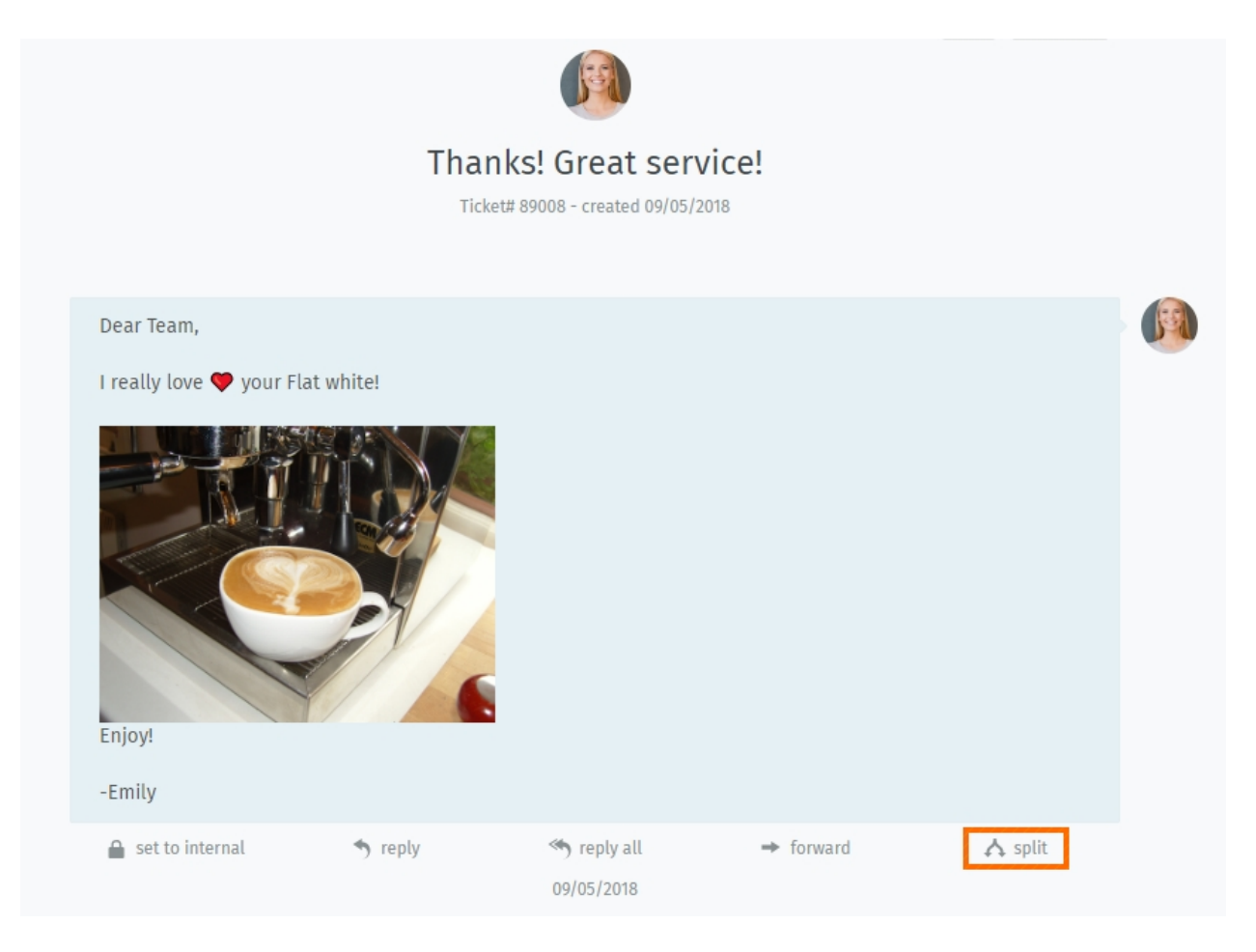

Fig. 3 – Cliquez sur le bouton "scinder" pour prendre un message et l'utiliser comme point de départ pour un nouveau ticket.

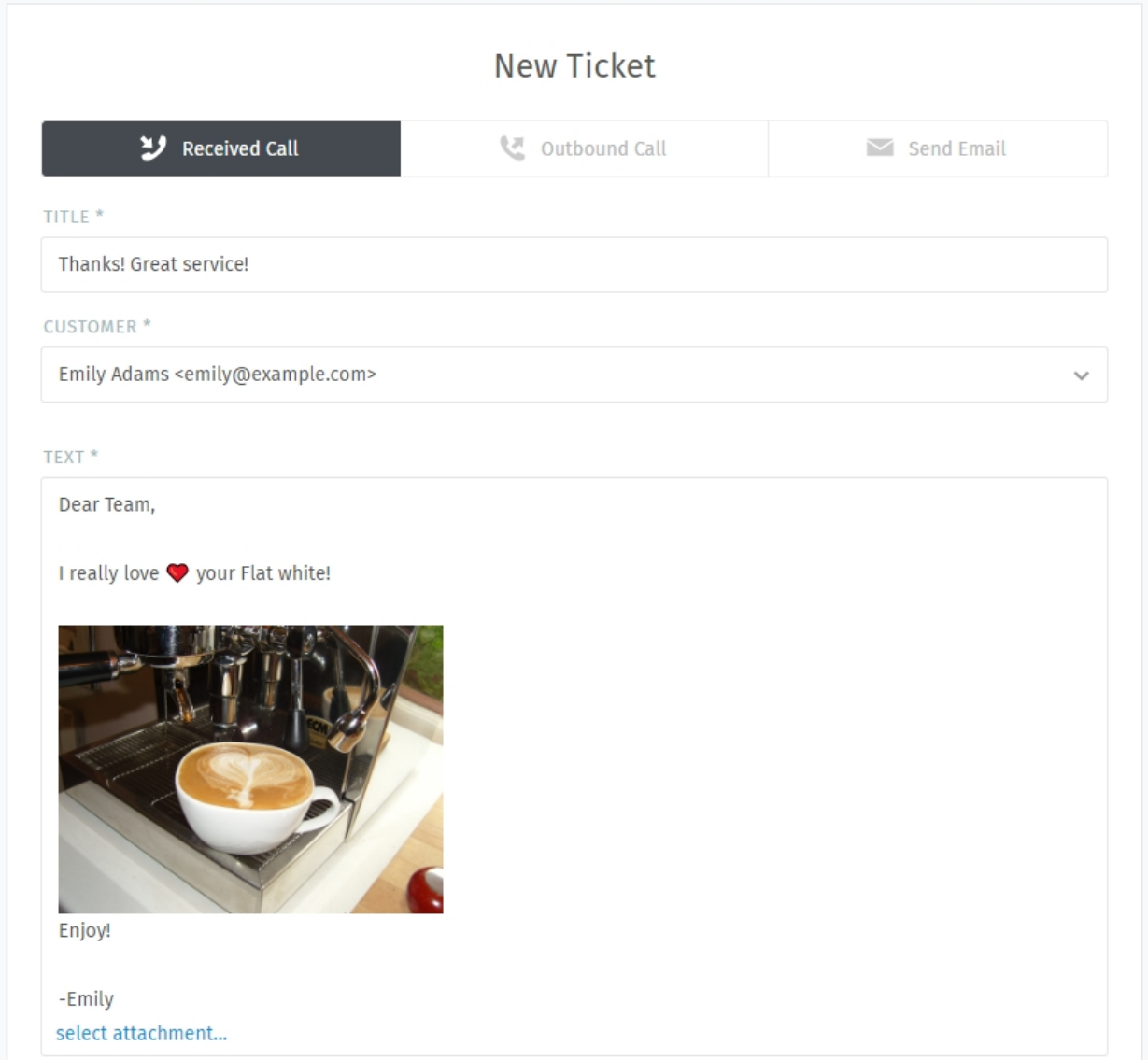

Fig. 4 – Quand un ticket est scindé, le message cible est importé dans le dialogue de nouveau ticket. Comme d'habitude, souvenez vous de choisir le type (appel/courriel).

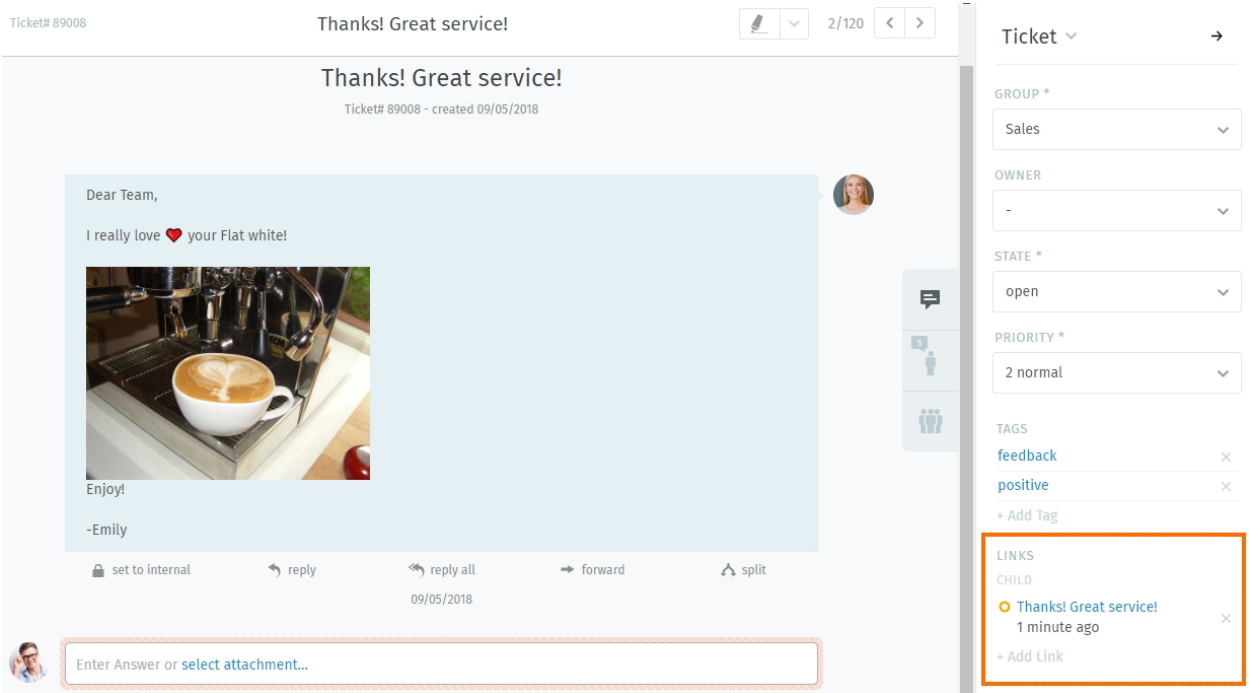

Fig. 5 – Le ticket original est *[lié](#page-23-1)* au nouveau, comme indiqué dans le panneau du ticket.

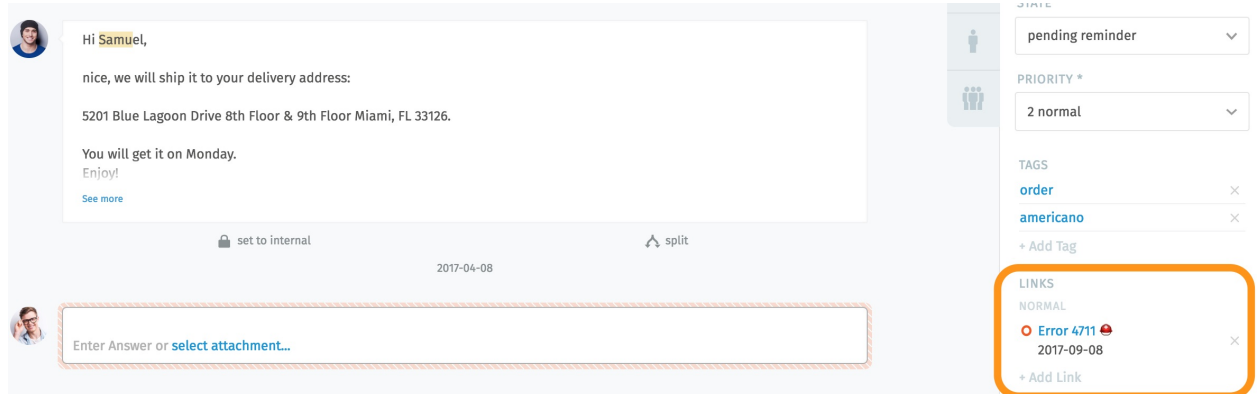

Fig. 6 – Cliquez sur le bouton *+ Ajouter un lien* pour accéder à la boite de dialogue des liens.

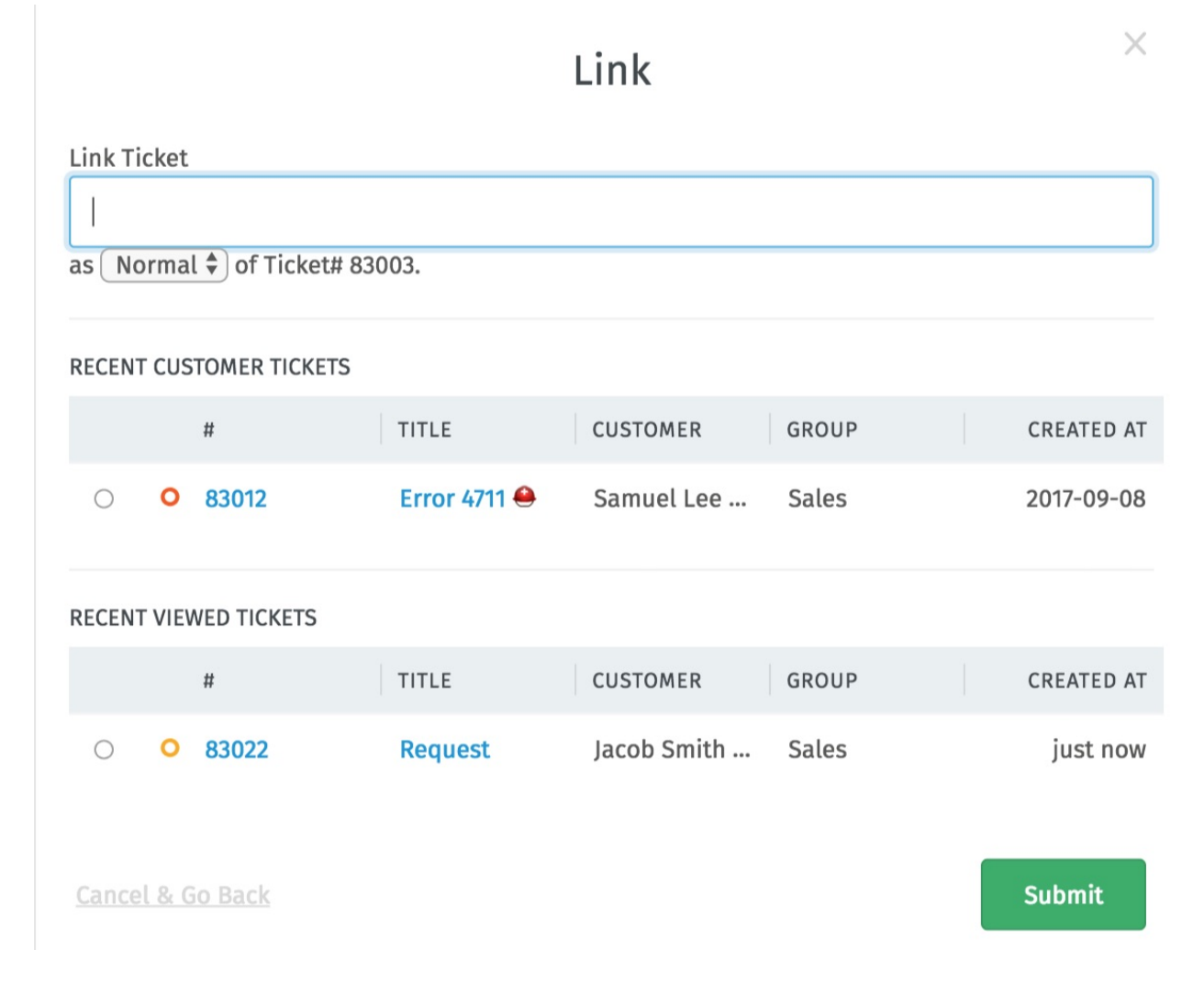

Fig. 7 – La boite de dialogue de lien. Indiquez un ticket à lier avec son ID (1), ou choisissez en un depuis la liste (2).

## **Onglets**

<span id="page-28-0"></span>En parcourant Zammad, vous remarquerez une liste d'entrées apparaitre dans la zone du menu principal. Ce sont vos onglets ouverts.

Note : Vous pouvez librement basculer entre les onglets ouverts sans perdre votre travail – Tous les changements non sauvegardés seront automatiquement enregistrés sur le serveur.

#### Astuce : UI Protip

— *[Les état des tickets](#page-18-0)* ont un code-couleur :

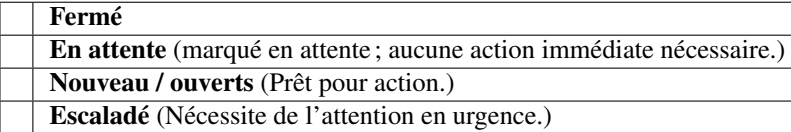

— Un point clignotant signifie un ticket avec une nouvelle activité depuis son dernier affichage.

— Glisser et déposer des onglets pour les réorganiser.

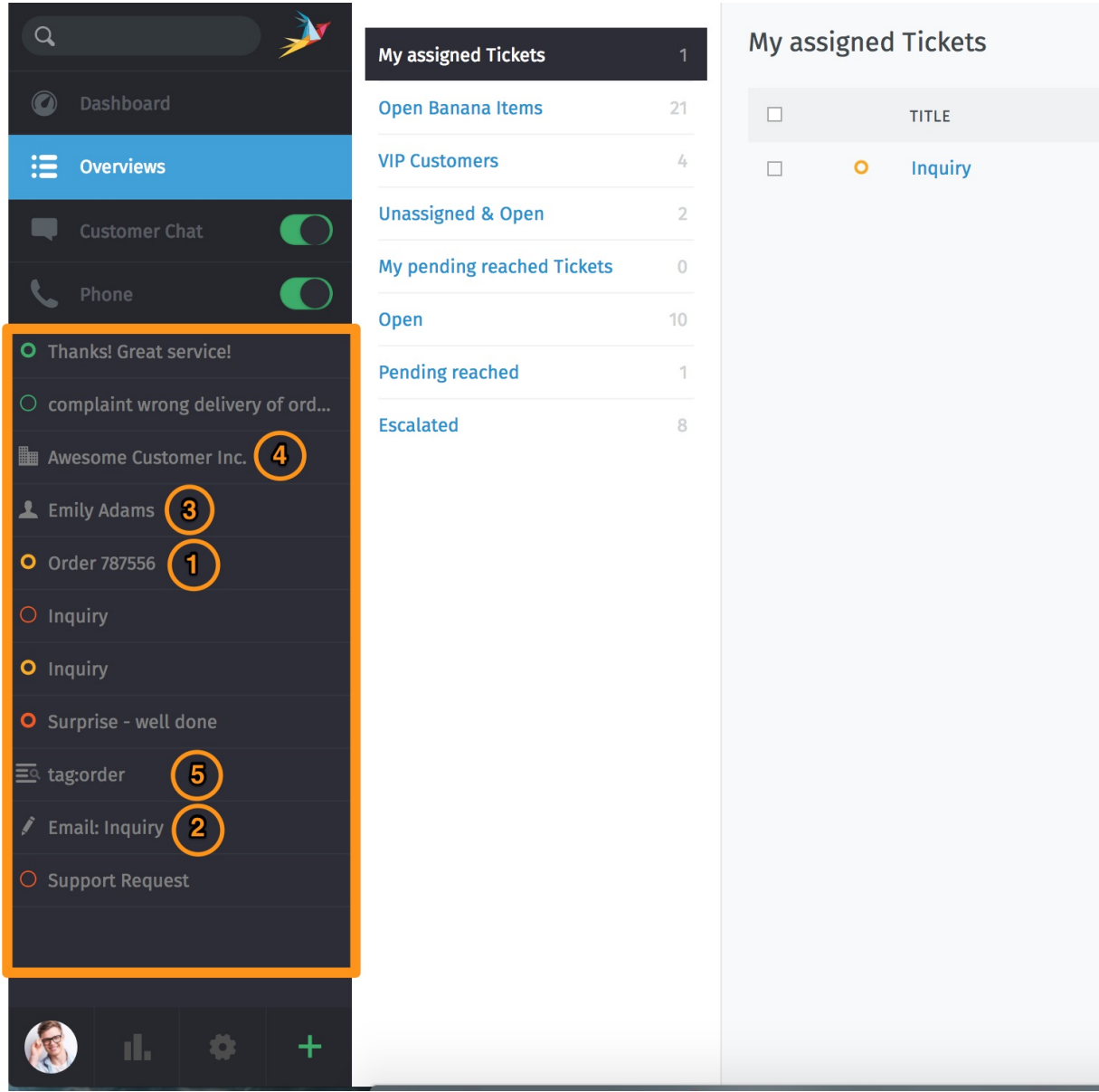

Fig. 1 – Des onglets apparaissent dans le menu principal quand vous visitez différentes parties de l'application.

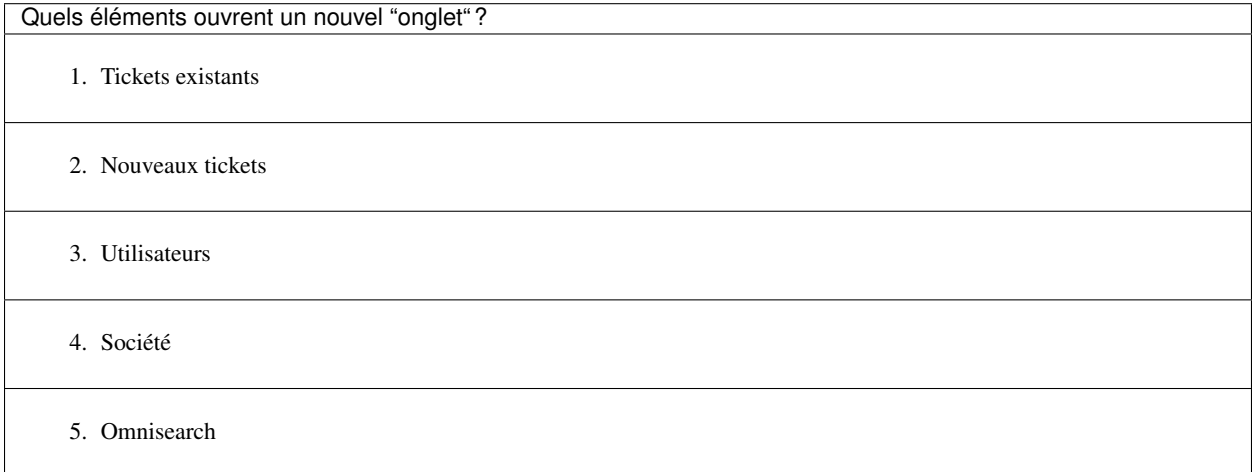

## Travailler avec les modules de texte

<span id="page-30-0"></span>Zammad offre ce que nous appelons des modules de texte. Des modules de texte vous aiderons à améliorer votre flux de travail, en vous évitant de taper la réponse à la main sur chaque ticket. Vous pouvez tout simplement choisir un module de texte correspondant et l'insérer dans le courriel.

Pour accéder aux modules de texte disponibles, tapez simplement :: dans le corps d'un article. Si vous trouvez le bon module de texte, appuyez juste sur entrée ou cliquez avec le bouton gauche de la souris et Zammad insérera le module de texte à l'emplacement de votre curseur.

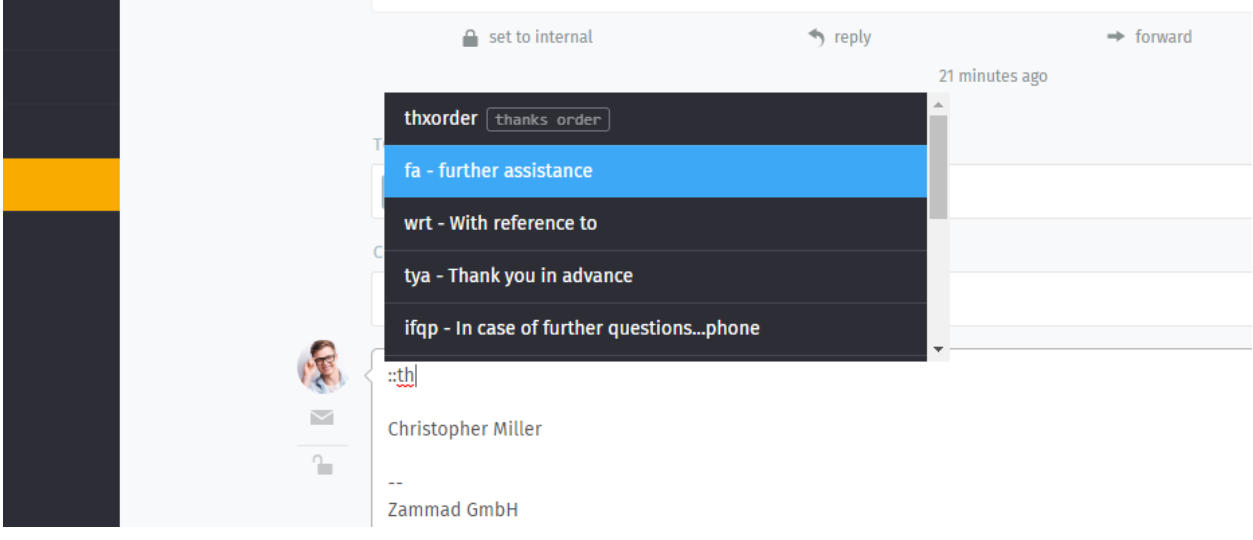

Astuce : Vous pouvez soit faire défiler tous les modules (à la souris ou avec les flêches), soit taper le nom du module ou un mot clef (si les mots clefs sont définis).

Note : Comment se fait-il que certains modules de texte n'apparaissent pas toujours ?

Les modules de texte peuvent être liés aux groupes : ainsi, ils ne deviennent actifs que quand le ticket sur lequel vous travaillez a été assigné au groupe approprié.

Fig. 1 – Les modules de texte sont immédiatement mis à jour quand un nouveau groupe a été sélectionné - pas besoin de cliquer sur Mettre à jour.

Comment vous savez quels groupes vont avec quels modules de texte ? Demandez à votre administrateur !

## <span id="page-31-0"></span>**6.1 Modules de texte lors de la création de ticket**

Vous pouvez aussi bien utiliser les modules de texte lors de la création de ticket. Lors de la création, notre *[Modèles de](#page-32-0) [ticket](#page-32-0)* pourrait aussi être pratique.

## <span id="page-31-1"></span>**6.2 Customizing text modules**

Administrators can learn more about customizing text modules [here.](https://admin-docs.zammad.org/en/latest/manage-text-modules.html)

## Modèles de ticket

<span id="page-32-0"></span>Si vous vous trouvez en train de créer plein de tickets avec les mêmes attributs basiques, utilisez les modèles de ticket pour les remplir la prochaine fois avec un simple clique.

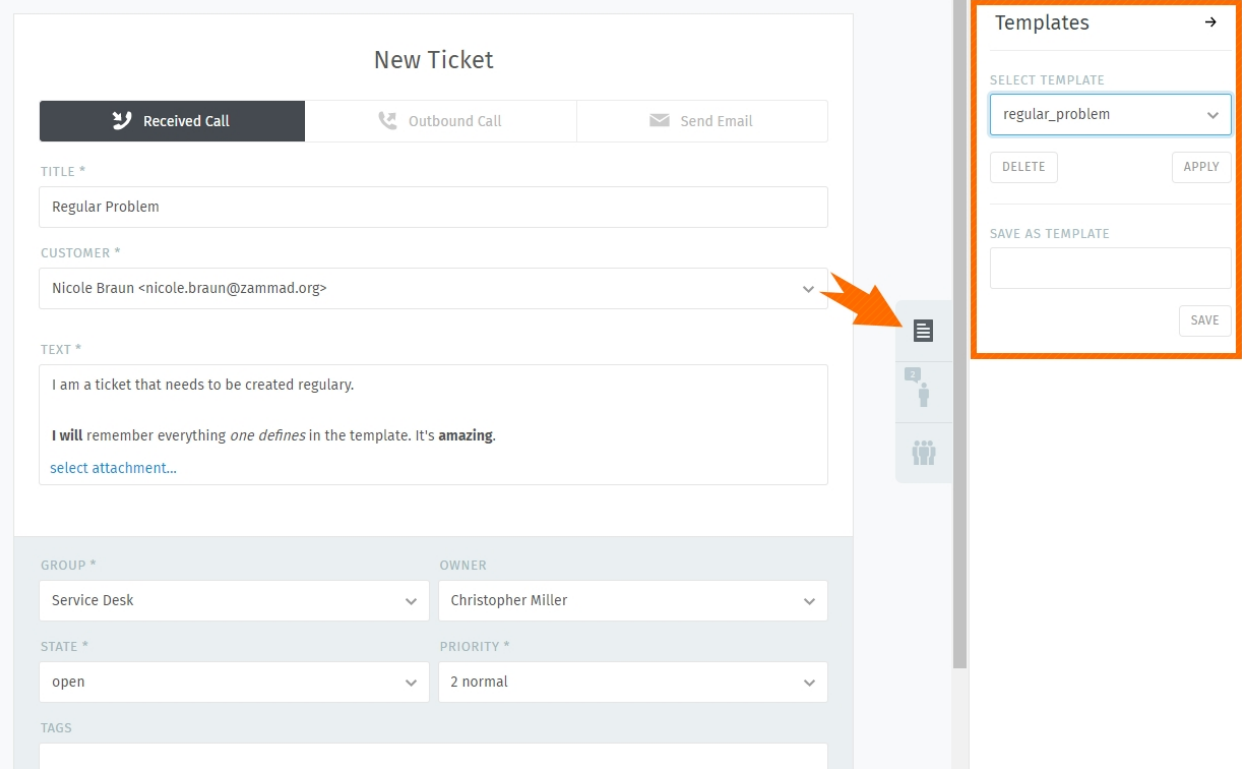

Fig. 1 – Utilisez le panneau du ticket pour charger ou créer des modèles de ticket.

Pour créer un nouveau modèle, commencez par remplir un nouveau ticket comme d'habitude. Ensuite, au lieu de valider le formulaire du ticket, utilisez le dialogue de modèle dans le panneau du ticket pour entrer un nom pour votre nouveau modèle, et cliquez sur "Enregistrer".

La prochaine fois que vous créez un ticket, vous trouverez votre nouveau modèle dans la liste déroulante "Choisir un modèle". Cliquez dessus pour appliquer vos attributs enregistrés dans votre nouveau ticket.

Indication : Tout modèle créé par un opérateur sera visible par tous les opérateurs.

### Recherche avancée

<span id="page-34-0"></span>With Zammad, you can limit your search to specific Information. This allows you to find e.g. Tickets with specific key words and states. Below information will help you to improve your search results.

For instance you can search for a specific customer by using customer.attribute:

customer.firstname: John

or :

customer.lastname: Doe

If you want to run a more complex search you can use conditions with () and AND/OR options :

state.name: open AND (article.from:me OR article.from:somebody)

#### Note : Search phrases changed for Zammad 4.0

With Zammad  $\leq$  3.6 the following keys contained a string only :

- group
- priority
- état
- organization

With Zammad  $>=$  4.0 these keys contain the whole object. This means you now have to add .name (e. g. group. name or priority.name) to receive the same search results.

### <span id="page-34-1"></span>**8.1 Attributs disponibles**

Indication : For a more detailed list of available attributes please take a look into our [Zammad Admin-Documentation](https://docs.zammad.org/en/latest/install/elasticsearch/indexed-attributes.html)

| <b>Attribut</b> | Valeurs possibles  | Exemple                                                         | Description                                                                             |
|-----------------|--------------------|-----------------------------------------------------------------|-----------------------------------------------------------------------------------------|
| numéro          | 1118566            | number<br>:1118566                                              | Recherche par un numéro de ticket                                                       |
|                 |                    | number:11185*                                                   |                                                                                         |
| titre           | un titre           | $\overline{\text{title}}$ : »un titre »                         | Si vous avez besoin d'utiliser des espaces                                              |
|                 |                    | :Imprimante<br>title                                            | dans votre phrase de recherche, utilisez                                                |
|                 |                    | title : « un ti* »                                              | des guillemets. Zammad fera une recherche                                               |
|                 |                    |                                                                 | AND avec les mots indiqués. Vous pouvez                                                 |
|                 |                    |                                                                 | aussi utiliser un seul mot clef sans guille-                                            |
|                 |                    |                                                                 | mets.                                                                                   |
| created_at      | $2018 - 11 - 18$   | $:2018-$<br>created_at<br>$11 - 18$                             | Vous pouvez utiliser soit une date simple,                                              |
|                 |                    | crea-<br>ted_at :[2018-11-15                                    | une plage de date ou >now-xh. Veuillez no-<br>ter que le format de date doit être YYYY- |
|                 |                    | TO<br>2018-11-18]                                               | MM-DD                                                                                   |
|                 |                    | created_at<br>$:$ >now-                                         |                                                                                         |
|                 |                    | 1 <sub>h</sub>                                                  |                                                                                         |
| state.name      | new open closed    | state.name<br>$:$ new                                           | Vous pouvez filtrer sur des états spécifiques                                           |
|                 |                    | state.name :new OR                                              | du ticket (et même les combiner avec OR).                                               |
|                 |                    | open                                                            | Veuillez noter que vous devez utiliser les                                              |
|                 |                    |                                                                 | termes anglais pour les états, sauf si vous                                             |
|                 |                    |                                                                 | avez personnalisé les états dans votre ins-                                             |
|                 |                    |                                                                 | tance.                                                                                  |
| article_count   | $5[5T010][5T0*]$   | article_count<br>:5                                             | Vous pouvez rechercher des tickets avec un                                              |
|                 | $[$ TO 5]          | article_count<br>$\ddot{\cdot}$                                 | nombre spécifique d'articles (vous pouvez                                               |
|                 |                    | $\sqrt{5}$<br>10]<br>TO<br>ar-                                  | même rechercher tout ce qui a 5 ou plus                                                 |
|                 |                    | ticle_count :[5 TO                                              | d'articles, ou même jusqu'à 5 articles, si be-                                          |
|                 |                    | *] article_count :[*                                            | soin).                                                                                  |
| article.from    | $*bob*$            | $TO 5$ ]<br>article.from:*bob*                                  |                                                                                         |
|                 |                    |                                                                 | Afficher tous les tickets qui contiennent des<br>articles de « Bob »                    |
| article.body    | chaud~<br>chaud    | article.body :chaud                                             | Le premier exemple montre chaque ticket                                                 |
|                 | /joh ?n(ath[oa]n)/ | article.body :chaud~                                            | contenant le mot « chaud » - vous pou-                                                  |
|                 |                    | article-                                                        | vez aussi utiliser l'opérateur « ~ » pour re-                                           |
|                 |                    | body:/joh?n(ath[oa]n)/chercher des mots similaires comme par ex |                                                                                         |
|                 |                    |                                                                 | « chaux ». Zammad pourra aussi vous per-                                                |
|                 |                    |                                                                 | mettre d'utiliser des expressions régulières                                            |
|                 |                    |                                                                 | dès que les attributs le permettent.                                                    |

Tableau 1 – Les attributs et leurs usages

#### Indication : Combining search phrases

You can combine search phrases by using AND, OR and TO, depending on the situation and phrases you use. If needed, you can parts of your search phrase for complex searches with (). This allows you to combine several phrases with different dependencies (AND/OR). In case you receive search results that you want to exclude, you can use negation !. Below are some examples that you could use with this :
| Phrase de recherche                       | Description                                                                 |
|-------------------------------------------|-----------------------------------------------------------------------------|
| state.name : (closed OR open) AND         | Montre chaque ticket dont l'état est soit closed, ou open et a une priorité |
| (priority.name : $\gg$ 2 normal $\gg$ OR  | normale et l'étiquette feedback.                                            |
| tags : feedback)                          |                                                                             |
| state.name :(closed OR open) AND          | Cela apporte le même résultat que précédemment, sauf que nous ne voulons    |
| (priority.name : $\gg$ 2 normal $\gg$ OR  | pas que le ticket contienne de mot correspondant à « Zammad »               |
| tags :feedback) AND !(Zammad)             |                                                                             |
| :bob@example.net<br>owner.email           | Affiche les tickets de bob@example.net qui sont soit ouverts ou nouveaux    |
| AND state.name : (open OR new)            |                                                                             |
| : pending $*$<br>AND<br>state.name<br>ar- | Affiche tout ce qui aurait l'état en attente et avec 1 à 5 articles.        |
| ticle count : $[1 \text{ TO } 5]$         |                                                                             |

Tableau 2 – Exemples de recherche de combinaisons de phrases

## **8.2 Des attributs de ticket et leurs types**

Ci-dessous vous pouvez trouver les attributs les plus importants triés par ticket et article.

### **8.2.1 Attributs du ticket**

- number : chaîne
- title : chaîne
- $-$  group : object (group.name, ...)
- priority : object (priority.name, ...)
- state : object (state.name, . . . )
- organization : object (organization.name, . . . )
- owner : objet (owner.firstname, owner.lastname, owner.email, . . . )
- customer : objet (customer.firstname, customer.lastname, customer.email, . . . )
- first\_response\_at : horodatage
- first\_response\_in\_min : entier (minutes ouvrées avant première réponse)
- close\_at : horodatage
- close in min : entier (minutes ouvrées avant fermeture)
- last contact at : horodatage (dernier contact par le client ou un opérateur)
- last\_contact\_agent\_at : horodatage (dernier contact par un opérateur)
- last\_contact\_customer\_at : horodatage (dernier contact par le client)
- create\_article\_type : chaîne (email|phone|web|. . . )
- create\_article\_sender : chaîne (Customer|Agent|System)
- article\_count : entier
- escalation\_at : horodatage
- pending\_time : horodatage

### **8.2.2 Attributs d'article**

- article.from : chaîne
- article.to : chaîne
- article.cc : chaîne
- article.subject : chaîne
- article.body : chaîne
- article.attachment.title : chaîne (nom du fichier en pièce jointe)
- article.attachment.content : chaîne (contenu de la pièce jointe)
- article.attachment.content\_type : chaîne (type du fichier e.g. PDF)

## Macros

Macros are one-click shortcuts for applying changes to a ticket.

If you find yourself making the same changes to lots of tickets (*e.g.,* close-and-tag-as-spam or reassign-to-anothergroup), macros can make the job a whole lot easier.

#### Note : How do I make macros ?

You don't – that's the [administrator's job.](https://admin-docs.zammad.org/en/latest/manage/macros.html) If you have an idea for a macro you'd like to use, your Zammad admin can probably make it happen.

Macros can be applied in one of two ways : on a single ticket, or in bulk.

## **9.1 On a Single Ticket**

The simplest way to apply a macro is to select it from the Update submenu in the Ticket View :

#### Astuce : Macro = Update

If you've made changes to any other *[settings on the ticket](#page-7-0)* (including typing up a reply to the customer), applying a macro will save them, too.

But beware : in the event of a conflict, the macro's actions override any manual changes – including messages to the customer ! When in doubt, apply your macro and your manual changes *separately.*

Fig. 1 – If the selected macro adds a note to the ticket, any text entered in the message composer will be lost.

## **9.2 In Bulk**

To apply a macro to many tickets at the same time :

- 1. open a ticket overview;
- 2. select your desired tickets;
- 3. click-and-drag to open the "Run Macro" drawer; and
- 4. drop the tickets on your target macro.

Note: There's just one difference... When running a macro from the ticket view, Zammad may automatically open the next ticket (or close the current one, or just stay on it), depending on how the macro was set up.

When running it from the overviews page, Zammad will always stay on the overviews page.

## Flux de travail suggérés

## **10.1 Partager le travail sur un ticket**

Some tickets require attention from more than one agent (or even more than one department !). In these cases, there are three ways to assign the work to the right people :

- 1. If a ticket is really about two different problems, you can *[split it in two](#page-23-0)*, then assign each ticket to its respective "group" (department).
- 2. If you've done all you can on a ticket and it's now another agent's (or department's) responsibility, reassign it to a new owner (or group).
- 3. If you just need another agent's input on something, you can @mention them. (And if *you* want to get notifications for *someone else's* ticket, use the subscribe button.)

#### **10.1.1 Reassigning tickets**

Supposons qu'un appel arrive au service des achats. Un responsable des achats prend l'appel, créé un ticket, et vérifie des prix pour le client. Après avoir enregistré ses notes, le responsable décide alors que ce ticket doit être passé au service client.

Notre responsable des achats peut simplement se dé-assigner en tant que propriétaire du ticket et le re-assigner au groupe du service client. *Tous les opérateurs du service client seront notifiés du nouveau ticket*, et le premier opérateur disponible pour s'assigner ce ticket pour reprendre là où le responsable des achats s'était arrêté.

Astuce : Soyez sûr de laisser des notes avec le plus d'information que possible pour le prochain opérateur !

#### **10.1.2 @mentions & the Subscribe Button**

Now suppose you've reassigned the ticket to customer service. You won't receive notifications for this ticket anymore, but maybe this is a really important contract, and you want to make sure they have an A+ experience from start to finish.

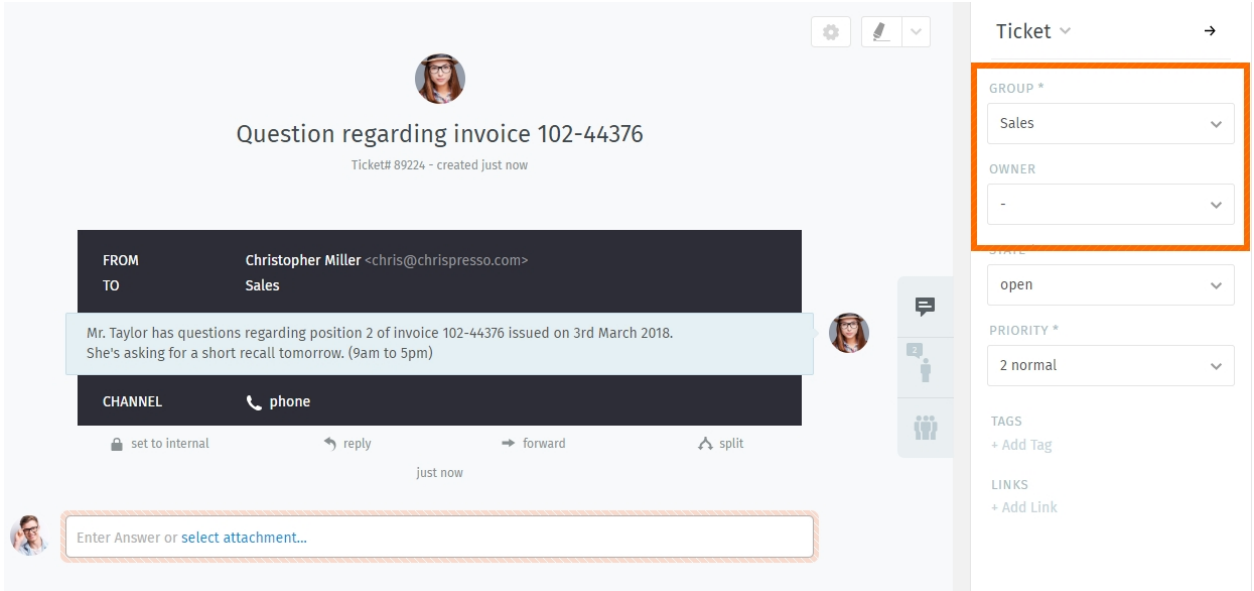

Fig. 1 – Réassigner un ticket (via les paramètres *groupe* et *propriétaire*) pour permettre à un collègue de savoir que vous avez fini avec votre partie.

To enable notifications for a ticket that doesn't belong to you, simply click the Subscribe button at the bottom of the ticket pane :

Fig. 2 – A list of all tickets you're subscribed to can be found in the My mentioned Tickets overview.

Or, suppose you *don't* want to reassign the ticket to customer service—you just have one quick question for them, and then you can take it from there.

To start sending someone else notifications for your own ticket, type @@ in the message composer and select their name from the pop-up menu :

Fig. 3 – @mentioning a colleague in a message will automatically subscribe them to your ticket.

Indication : Check your *[Profil & Paramètres](#page-68-0)* to customize how you receive notifications.

#### Note : A colleague @mentioned me, but I don't see the ticket !

Is the ticket assigned to a group that you don't belong to ? @mentions and subscriptions only work for tickets that you already have access to.

## Comptabilité du temps

Zammad supporte une comptabilité détaillée du temps passé pour aider les administrateurs à suivre combien de temps vous passez sur chaque ticket, client ou société.

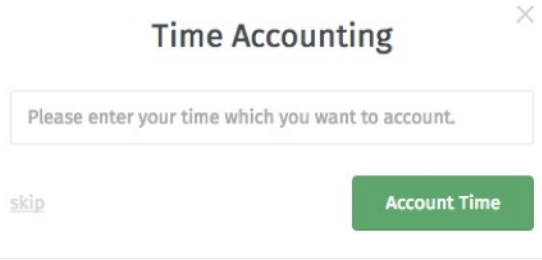

Fig. 1 – Si la comptabilité du temps est activée, ce dialogue apparaîtra chaque fois que vous mettrez à jour un ticket. Entrez combien de temps vous avez passé dessus (en minutes, ou dans n'importe quelle unité de temps tous vos autres collègues utilisent).

#### Note : Huh ? Je ne vois pas de boîte de dialogue "Comptabilité du temps". . .

This feature is **optional**; if you don't see it whenever you update a ticket, that means your administrator hasn't enabled it yet. Administrators can learn more [here.](https://admin-docs.zammad.org/en/latest/manage-time-accounting.html)

## Raccourcis clavier

Zammad supporte une grande variété de raccourcis clavier pour accélerer votre travail en tant utilisateur expérimenté.

#### Astuce : UI Protip

Cliquez sur votre avatar en bas du menu principal pour accéder à la feuille anti-sèche des raccourcis clavier.

Autrement, afficher la avec l'un des raccourcis suivants (raccourc-inception !)

- $-$  Ctrl + Shift + H (sur Windows)
- $-$  Ctrl + Shift + H (sur Linux)
- $-$  Cmd + Ctrl + Shift + H (sur macOS)

## **12.1 Formatage du texte**

Les raccourcis clavier peuvent être utilisés pour appliquer un formatage riche d'une des deux manières :

#### Pendant que vous tapez

- Appuyez sur  $C \text{ mod } + I$  pour utiliser le mode Italique,
- entrez votre texte souhaité, et
- appuyez sur Cmd + I encore pour retourner en mode texte normal.

#### Tout en même temps

- Entrez votre texte souhaité,
- cliquez et faites glisser avec la souris pour le sélectionner, et
- appuyez sur  $C \text{ mod } + I$  pour mettre en italique.

## **Keyboard Shortcuts**

#### Navigation

Used anywhere  $\sim$  $\overline{\phantom{a}}$ 

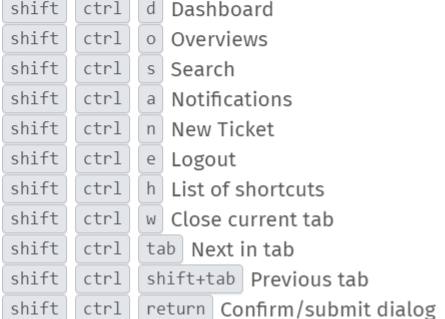

#### Used in lists (views and results)

 $\bullet$   $\bullet$  Move up and down ◀ ▶ Move left and right enter Select item

Used in object views

shift ctrl . Copy current object number (e. g. Ticket#) to clipboard  $\boxed{\text{shift}}$   $\boxed{\text{ctrl}}$  2x  $\boxed{\cdot}$  ...add object title

 $\boxed{\text{shift}}$   $\boxed{\text{ctrl}}$  3x  $\boxed{\cdot}$  ...add object link URL

#### Translations

Used anywhere (admin only)

shift ctrl t Enable/disable inline translations

### Tickets

Used when viewing a Ticket

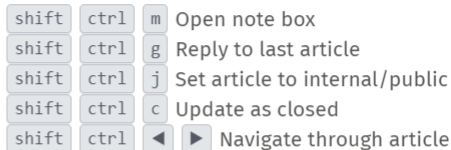

Used when composing a Ticket article

:: Inserts Text module

?? Inserts Knowledge Base answer

 $\boxed{\textrm{\textcircled{w}}}$  Inserts a mention for a user

#### Text editing

Used when composing a text

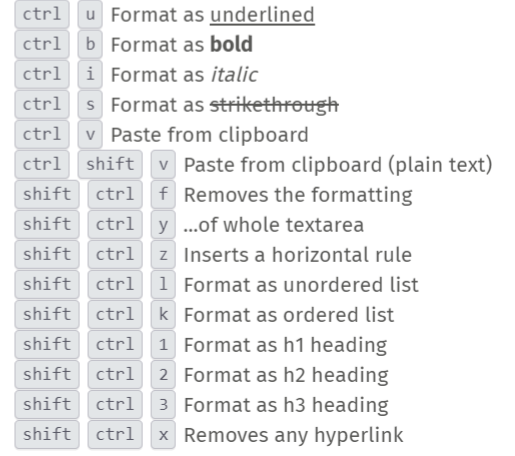

Fig. 1 - The keyboard shortcut cheat sheet on Windows.

 $\times$ 

lic

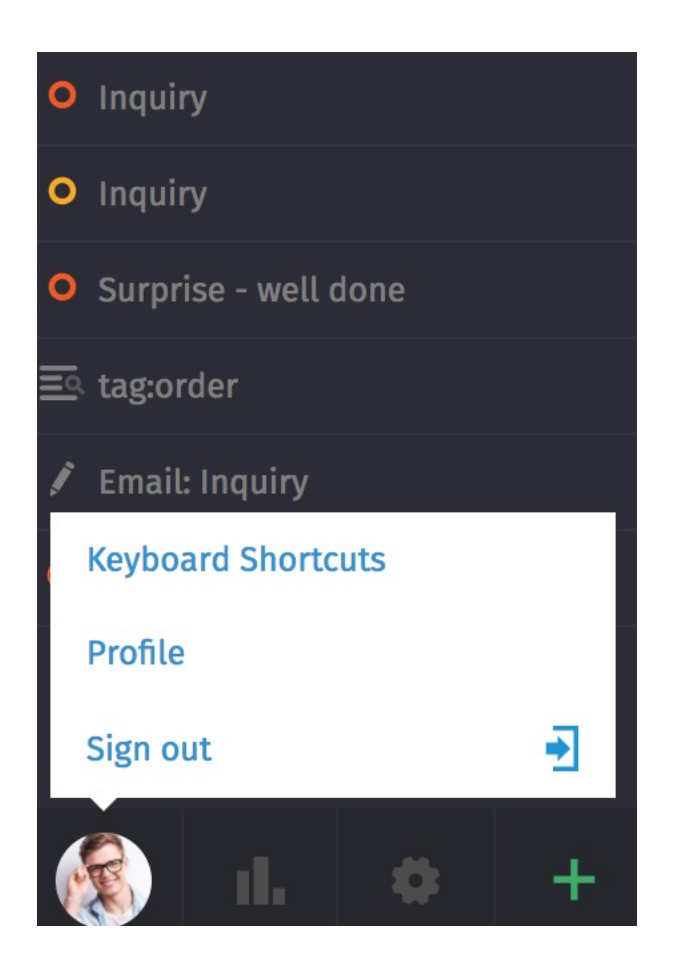

## **Clients**

#### Utilisez le panneau ticket pour gérer les profils client.

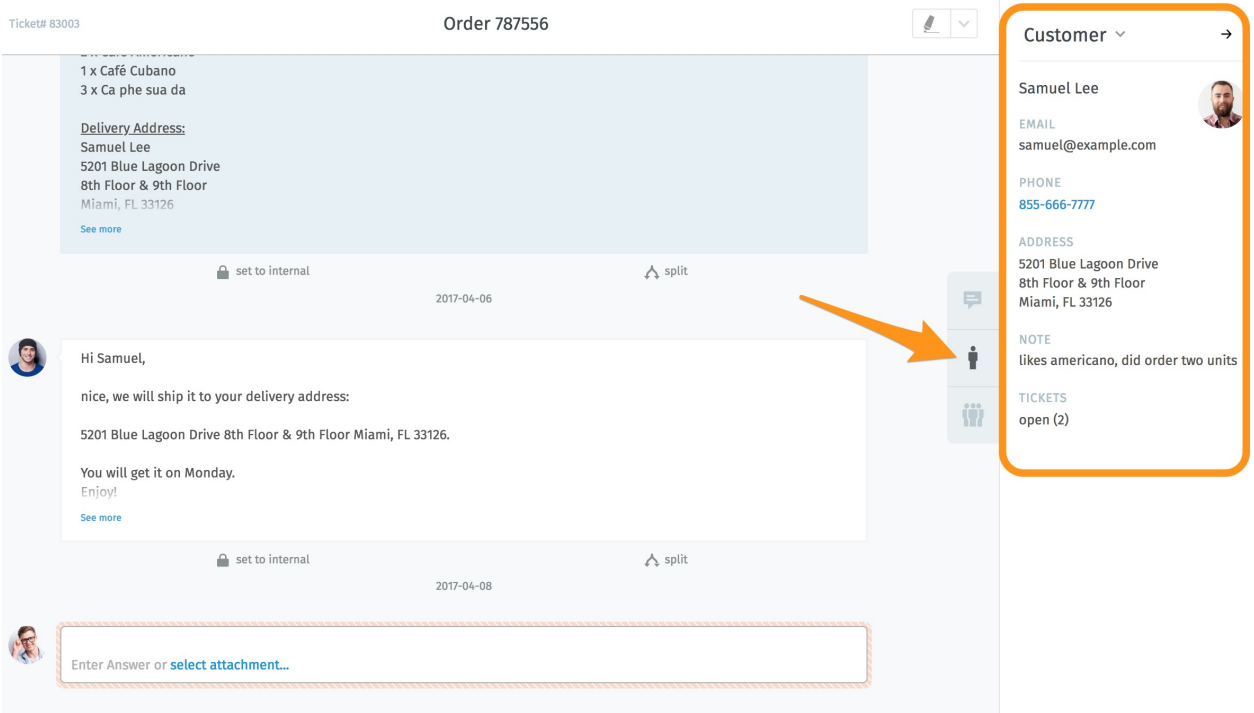

Fig. 1 – Cliquez sur l'onglet dans le panneau ticket pour voir le profil du client.

Astuce : UI Protip

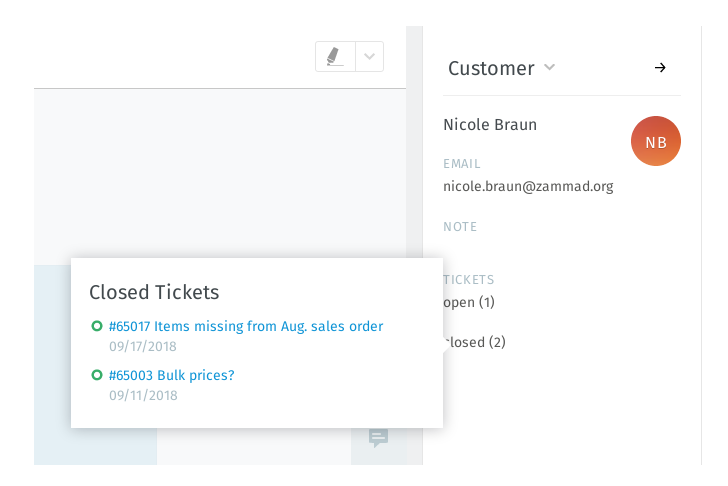

Fig. 2 – Survolez les champs ouvert/fermé pour voir un résumé des autres tickets du client.

## **13.1 Éditer un client**

Pour éditer le profil d'un client, utilisez le sous-menu client :

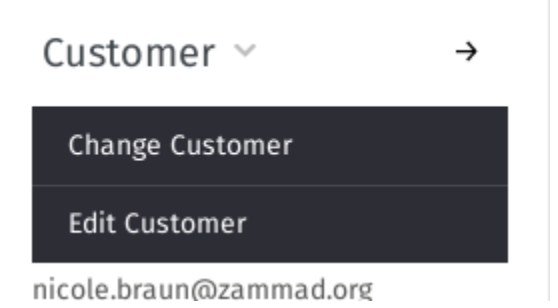

Fig. 3 – Cliquez sur l'entête Client pour accéder aux actions supplémentaires.

La majorité des attributs clients sont assez explicites, mais en voici certains qui peuvent être compliqués :

- Société Les clients peuvent (optionnellement) appartenir à des société *[Aller à](#page-52-0)* pour en apprendre davantage.
- VIP Comme la *[priorité d'un ticket](#page-19-0)*, Le statut VIP ne fait rien de plus tel quel, mais un admin *peut* définir des appels systèmes automatisés sur cette valeur, ou l'utiliser en tant que filtre pour les *[aperçus](#page-8-0) [personnalisés](#page-8-0)*.

Demandez à votre administrateur pour savoir comment il faut utiliser cet attribut (ou juste l'ignorer).

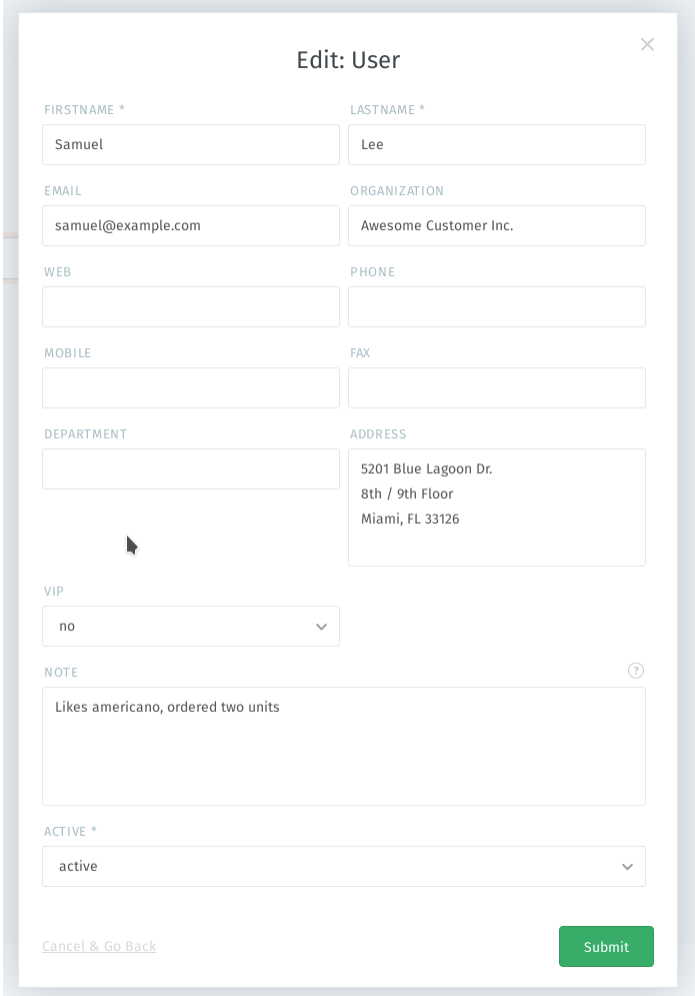

Fig. 4 – La boîte d'édition du client.

## Sociétés

<span id="page-52-0"></span>Les tickets suivent la communication entre individus, mais souvent, le client réel de votre entreprise est un autre entreprise (ou société). Les clients peuvent être groupés dans des sociétés pour suivre leur activité comme un tout.

## **14.1 Profils de société**

Utilisez le panneau ticket pour gérer les profiles de sociétés.

Pour éditer le profil de la société, utilisez le sous-menu société :

## **14.2 Stats de société**

Avec les sociétés, vous pouvez répondre à des questions comme :

- "Combien de tickets cette société a créé depuis les 12 derniers mois ?"
- "Combien de tickets cette société a ouvert actuellement ?"
- "Quel âge à le plus vieux ticket de cette société ?"

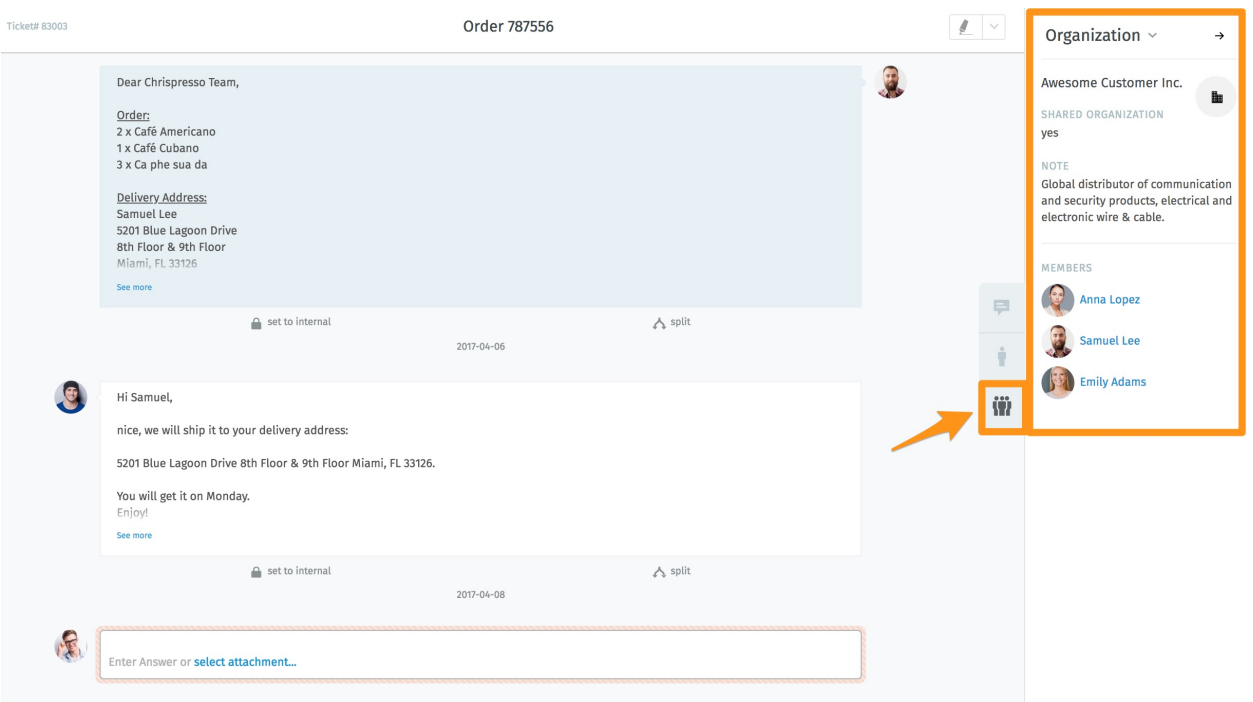

Fig. 1 – Cliquez sur l'onget dans le panneau ticket pour voir le profil de la société.

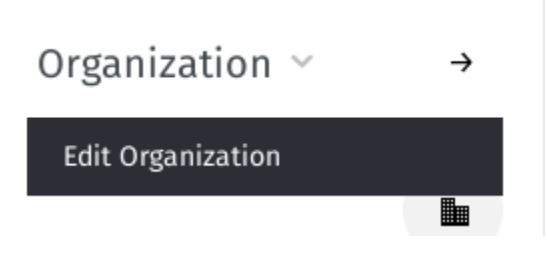

Fig. 2 – Cliquez sur l'entête Société pour accéder à des actions supplémentaires.

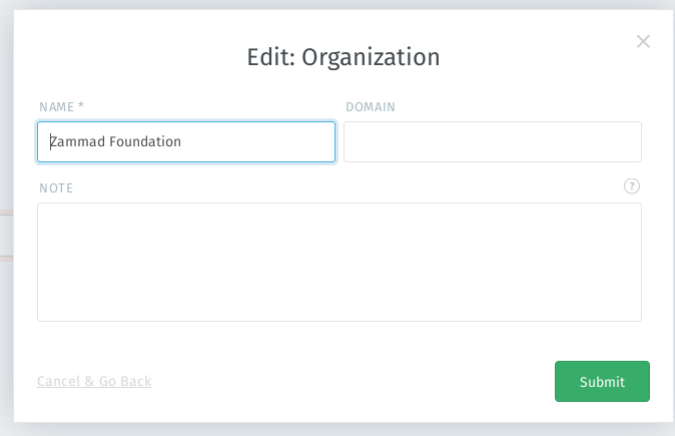

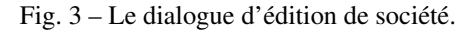

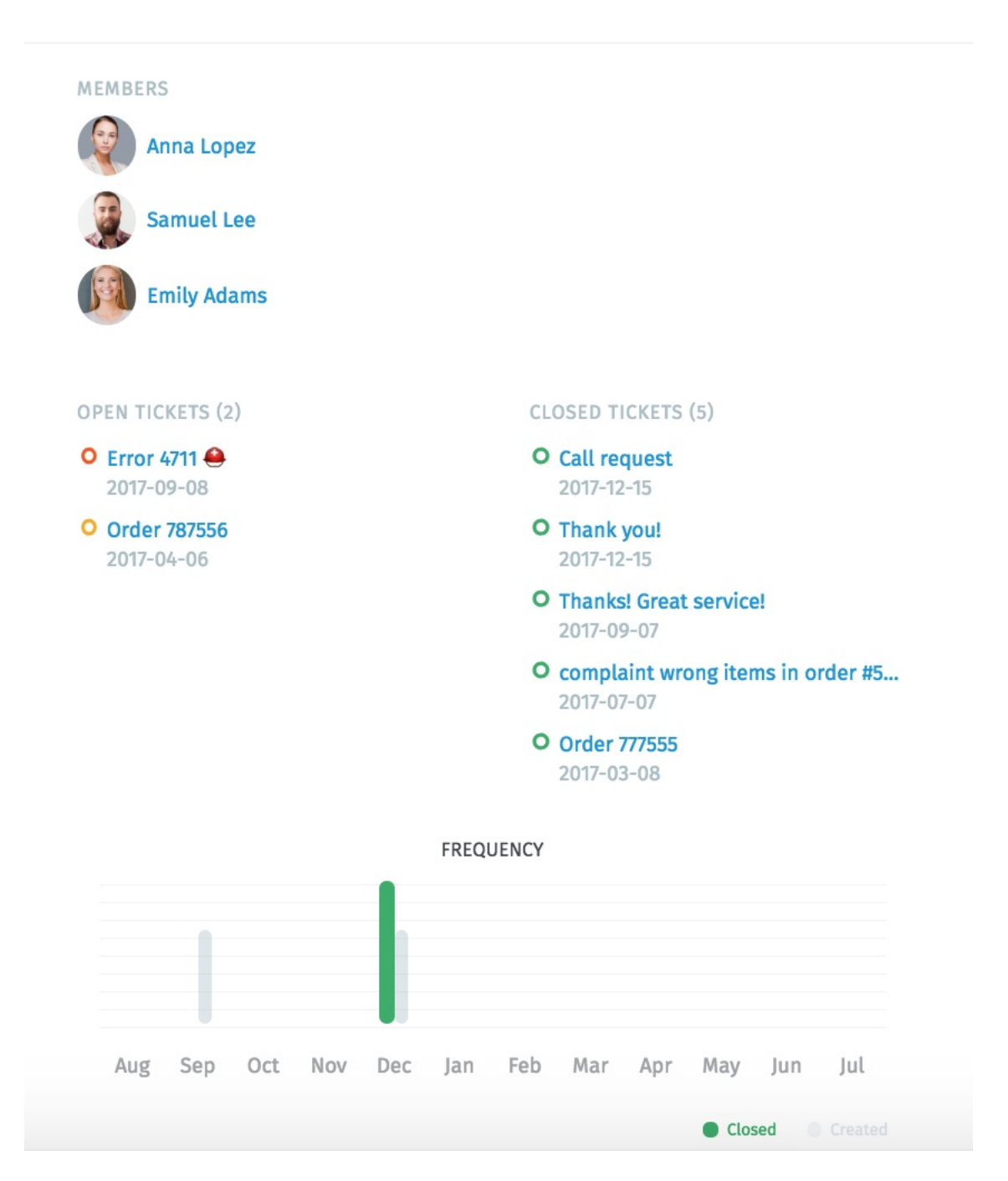

Fig. 4 – Cliquez sur le bouton dans le panneau ticket pour voir un aperçu détaillé des statistiques de la société.

Vérifiez vos stats

Le tableau de bord est la première chose que vous verrez après vous êtes connectés. Surveillez votre productivité d'un coup d'oeil, comparez la avec la moyenne de votre société (en gris en bas de chaque panneau), et voyez où en sont les autres.

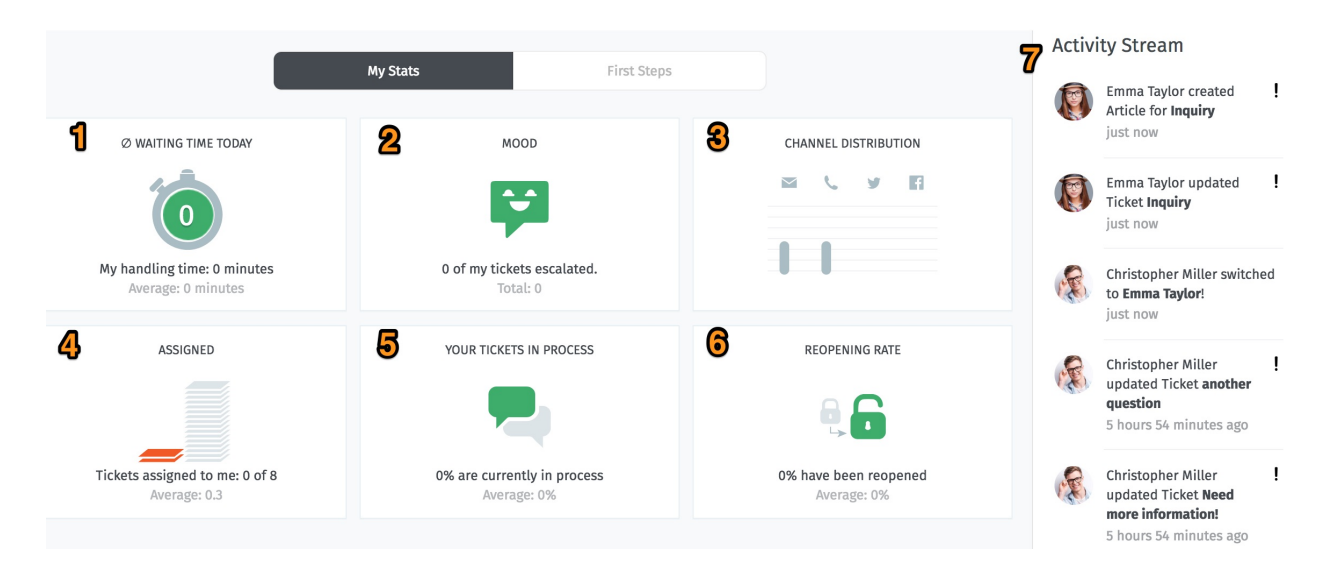

Fig. 1 – Vérifiez le tableau de bord pour un résumé rapide de vos stats (mis à jour toutes les 30 minutes).

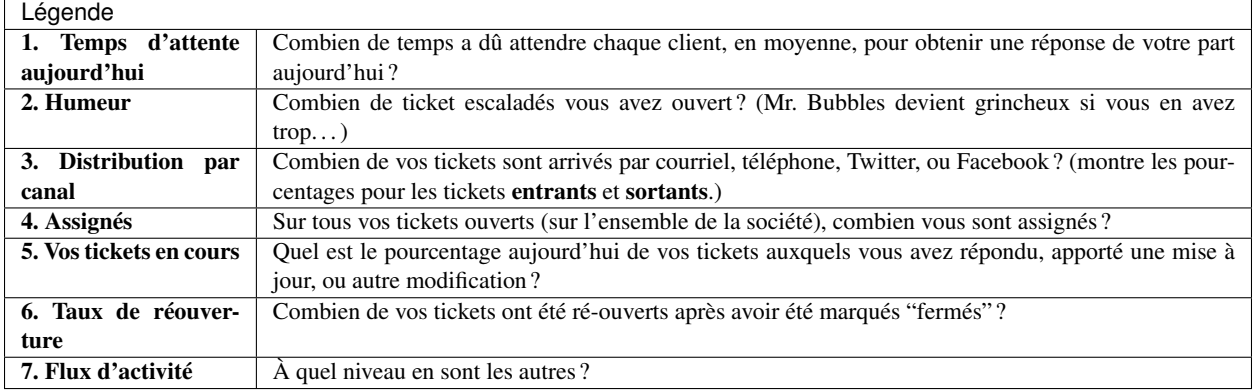

## Secure Email

Zammad supports S/MIME for high-security email communication.

Fig. 1 – Use the **Encrypt** and **Sign** buttons to turn on encryption and signing for outgoing emails.

#### Note : Huh ? I don't see "Sign" or "Encrypt" options in the ticket view. . .

This feature is **optional**; if you don't see it in the ticket composer, that means your administrator hasn't enabled it yet. Administrators can learn more [here.](https://admin-docs.zammad.org/en/latest/system/integrations/smime.html)

### **16.1 What is S/MIME ?**

S/MIME is the most widely-supported method for secure email communication. With S/MIME, you can exchange signed and encrypted messages with others.

Signing is proof that a message hasn't been tampered with or sent by an impersonator.

In other words, it guarantees a message's integrity and authenticity.

Encryption scrambles a message so that it can only be unscrambled by the intended recipient. In other words, it guarantees privacy and data security.

## **16.2 Overview**

Note : S/MIME only works if the other party is using it, too.

Your administrator is responsible for adding all the necessary certificates in Zammad's admin panel.

#### **16.2.1 Incoming**

The and icons at the top of a message indicate its S/MIME status.

Fig. 2 – Click on an incoming message to expand its details. Hover over the security status to show a certificate/CA summary.

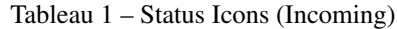

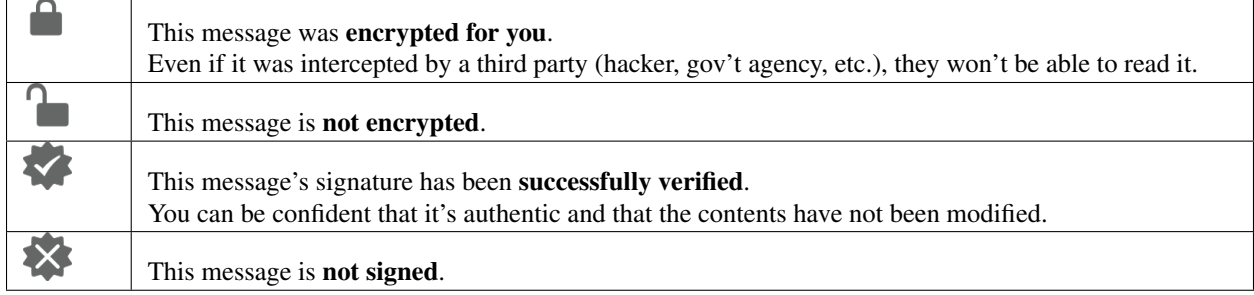

#### **16.2.2 Outgoing**

Use the Encrypt and Sign buttons to turn on encryption and signing for outgoing emails.

Note : Outgoing emails can only be encrypted for *a single recipient*.

Fig. 3 – Encrypt and Sign buttons are present on both new tickets and replies. Hover over the buttons to show a certificate/CA summary.

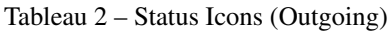

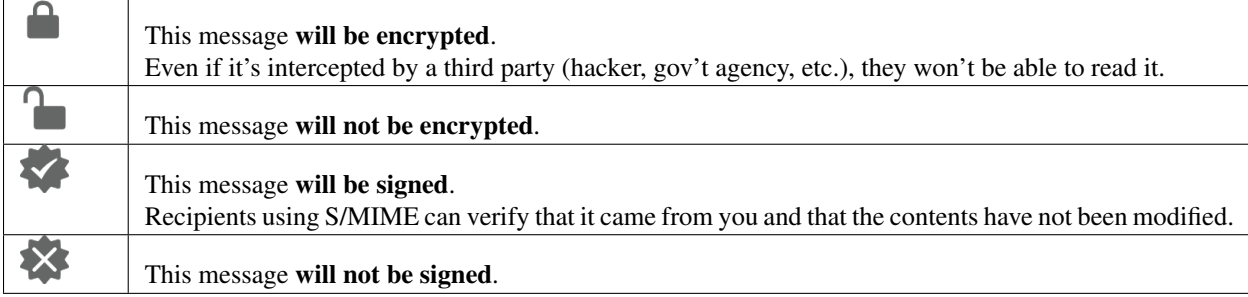

## **16.3 Troubleshooting**

#### **16.3.1 Incoming**

#### "Sign : Unable to find certificate for validation"

Without the sender's certificate, Zammad cannot verify the message signature.

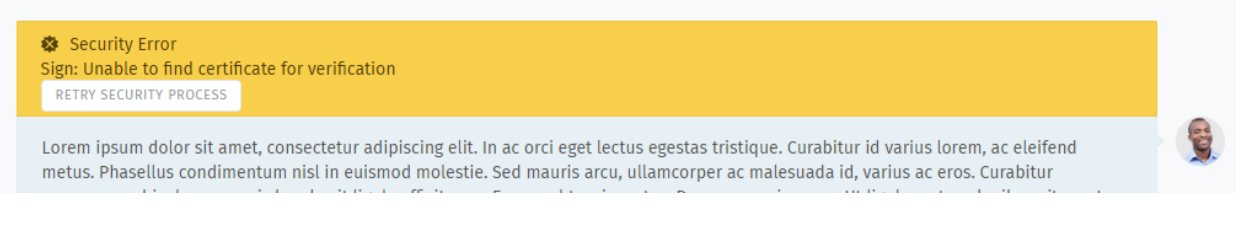

Ask your administrator to add the sender's certificate to Zammad's certificate store.

#### Avertissement : ALWAYS verify certificates in-person or over the phone !

The whole point of signature verification is to alert you when someone is trying to pretend to be someone they're not. Never accept a certificate from someone online without verifying it first.

#### "Encryption : Unable to find private key to decrypt"

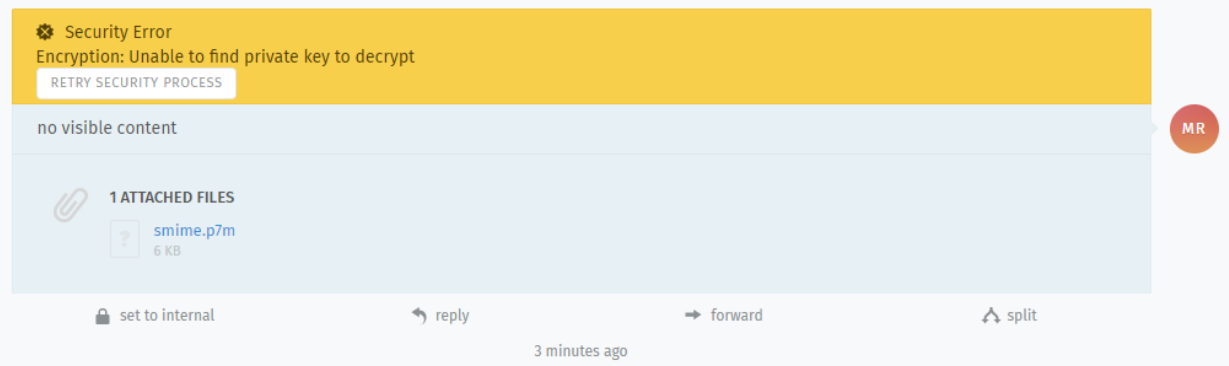

This message was encrypted with a certificate that does not match any on file. Without a matching private key, Zammad cannot decrypt the message.

Ask your administrator to verify your organization's private key in Zammad's certificate store, and ask the sender to double-check the public key they used to encrypt the message.

#### Indication : Your public key can be safely shared with anyone.

(But if they're smart, they'll take extra precautions to make sure it really belongs to you.)

#### **16.3.2 Outgoing**

- The Encrypt button is disabled Ask your administrator to add the recipient's certificate to Zammad's certificate store.
- The Sign button is disabled Ask your administrator to verify your organization's private key in Zammad's certificate store.

## Discussion en direct

Parlez à vos clients en temps réel depuis le panneau Discussion client.

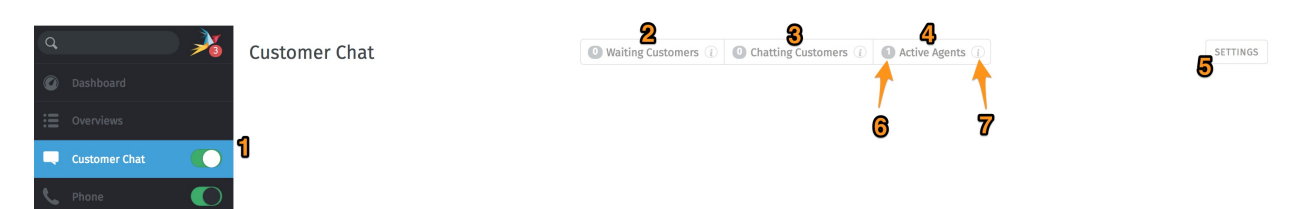

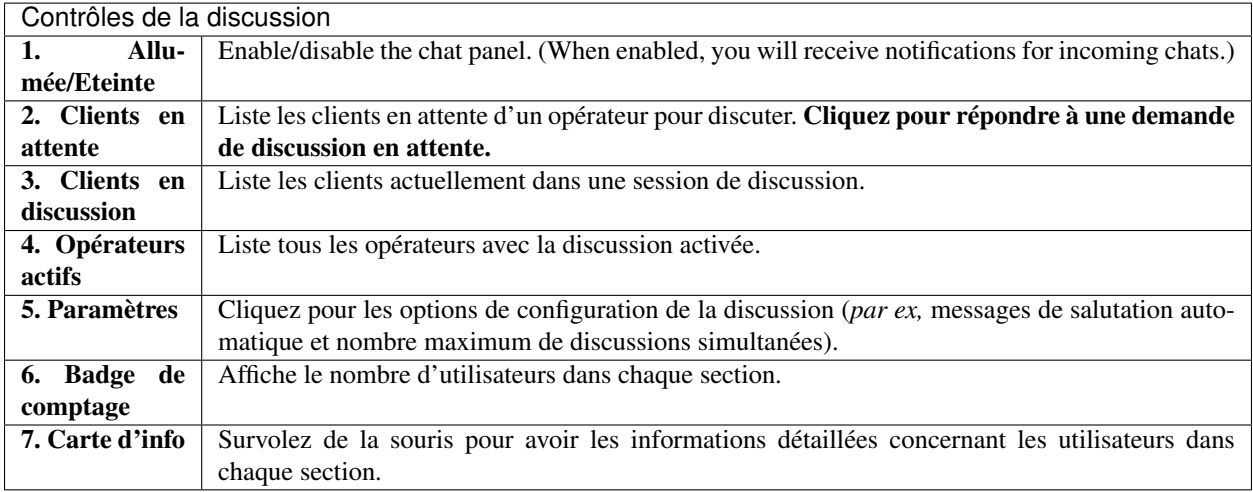

#### Note : Huh ? Je ne vois pas "Discussion client" dans le menu. . .

This feature is optional; if you don't see it in the main menu, that means your administrator hasn't enabled it yet. Administrators can learn more [here.](https://admin-docs.zammad.org/en/latest/channels-chat.html)

Avertissement : Si tous les opérateurs ont le panneau de discussion désactivé, les clients ne pourront pas démarrer une discussion.

Astuce :

- Utilisez la *[barre de recherche](#page-9-0)* pour ramener d'anciennes conversations archivées à n'importe quel moment.
- Copy & paste supports inline images as well as plain text.
- Les discussions en direct supportent les [text modules.](https://admin-docs.zammad.org/en/latest/manage-text-modules.html)
- Les discussions peuvent être renommées ou étiquetées, et enregistrer des détails techniques concernant la connexion du client.

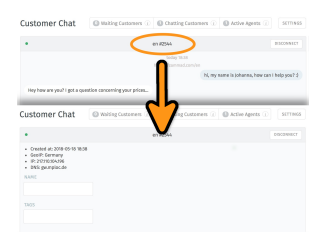

Fig. 1 – Cliquez sur le titre en haut de la fenêtre de discussion pour éditer les détails de la discussion.

## **17.1 Créer un ticket depuis une discussion**

Dès que la discussion est terminée, vous pouvez créer un ticket avec un simple click :

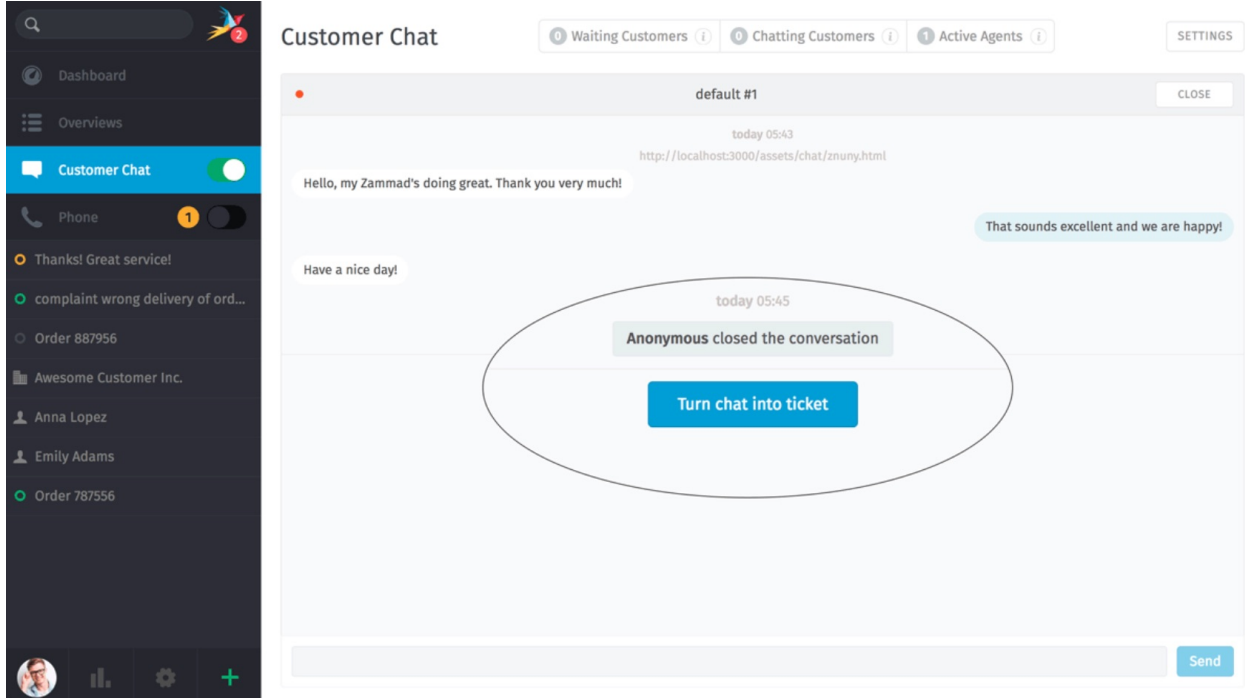

Fig. 2 – Le bouton Transformer la discussion en ticket apparaît dès que la discussion est terminée.

## **New Ticket**

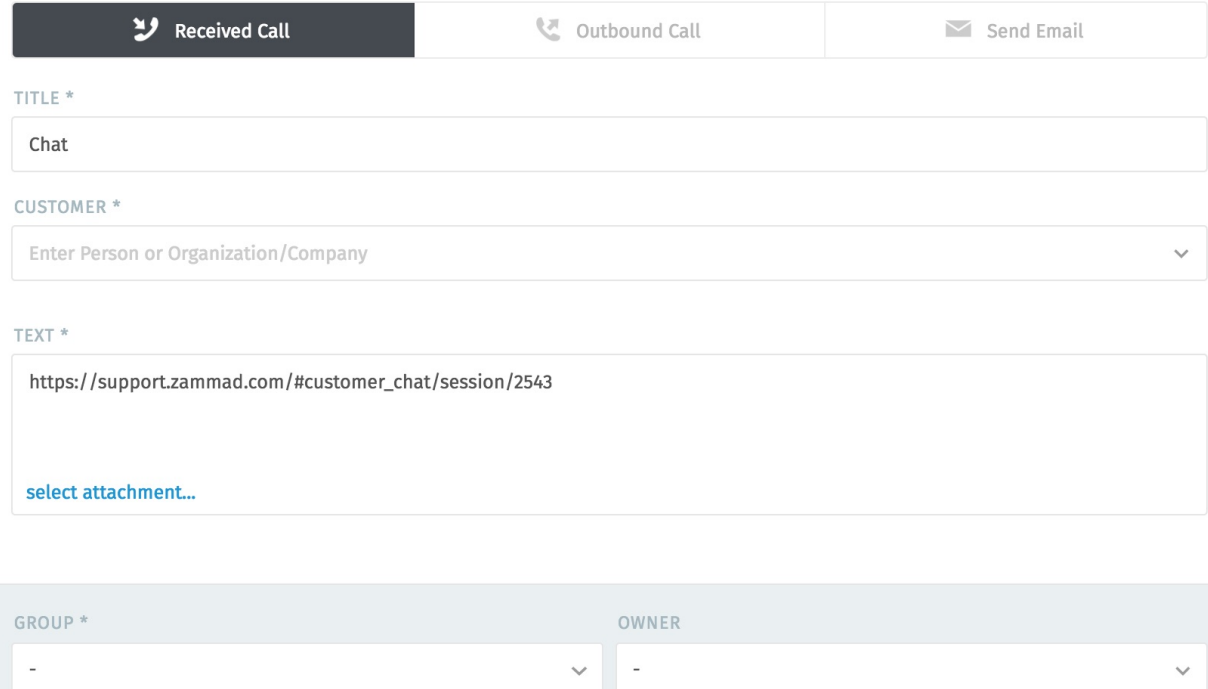

Fig. 3 – Un lien vers la discussion est automatiquement inclu dans la première note du ticket.

## Journaux des appels

Voir et gérer les journaux d'appels depuis le panneau téléphone.

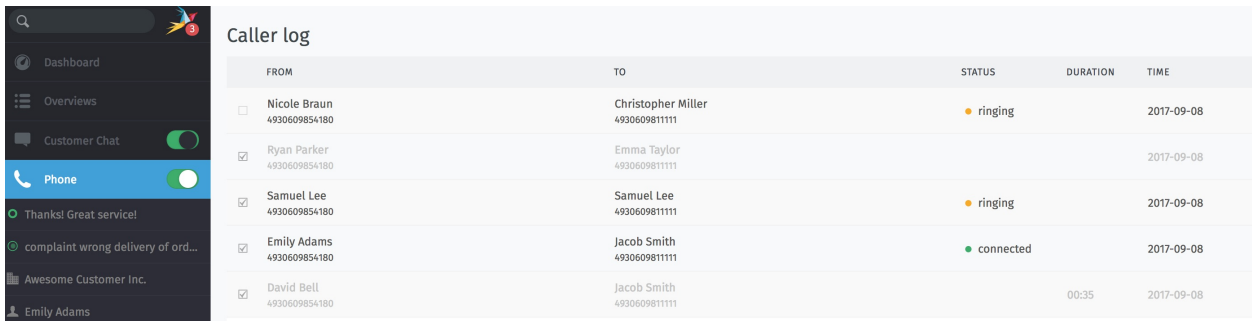

Fig. 1 – Activer le panneau Téléphone pour recevoir des notifications pour les appels entrants.

Note : Huh ? Je ne vois pas le "Téléphone" dans le menu. . .

This feature is optional; if you don't see it in the main menu, that means your administrator hasn't enabled it yet. Administrators can learn more [here.](https://admin-docs.zammad.org/en/latest/system-integrations.html#integrations-for-phone-systems)

Indication : Le journal d'appels montre tous les appels entrants et sortant pour l'équipe entière.

Astuce : Cliquez sur les numéros non reconnus dans le journal d'appels pour créer un nouvel client et ticket. (Les numéros de téléphones non reconnus ne peuvent pas être ajoutés de cette manière à des clients existants.)

Profil & Paramètres

<span id="page-68-0"></span>Cliquez sur votre avatar en bas du menu principal pour accéder à vos profil et paramètres.

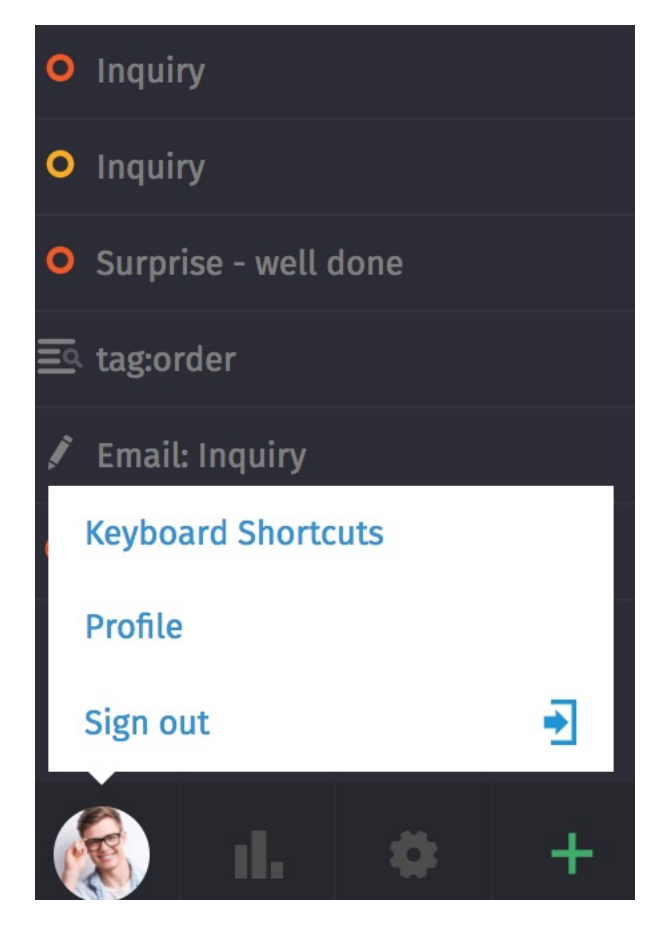

Fig. 1 – Trouver des actions utilisateur spécifiques, une liste des objets ouverts récemment, et des informations de référence utiles.

## **19.1 Paramètres de profil**

Langue Définir la langue d'affichage du système.

Avatar Téléverser un avatar.

- Mot de passe Changez votre mot de passe de connexion (peut être désactivé par un administration système).
- Notifications Choisissez où, quand, et pour quels groupes vous voulez recevoir des notifications, ou choisissez un nouveau son de notification.

## **Notifications**

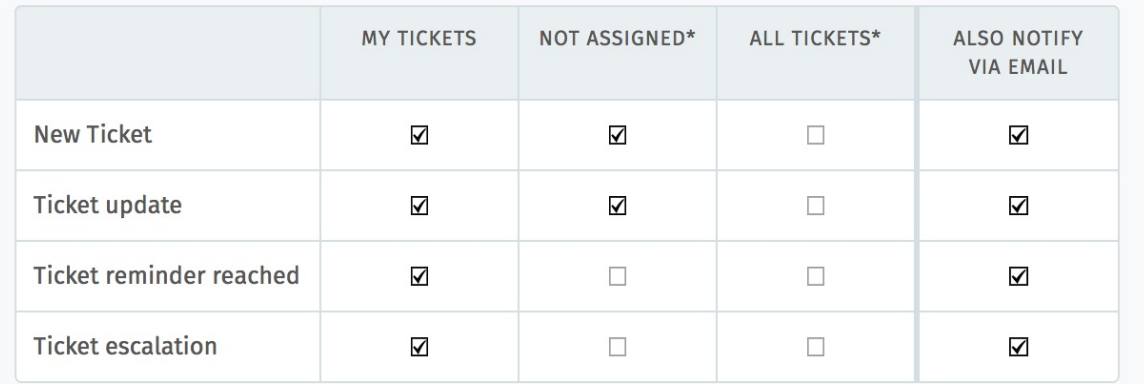

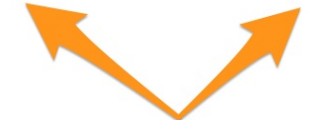

Fig. 2 – Utilisez les trois premières colonnes pour choisir quand recevoir des notifications internes (dessous). La colonne la plus à droite active aussi les notifications courriel.

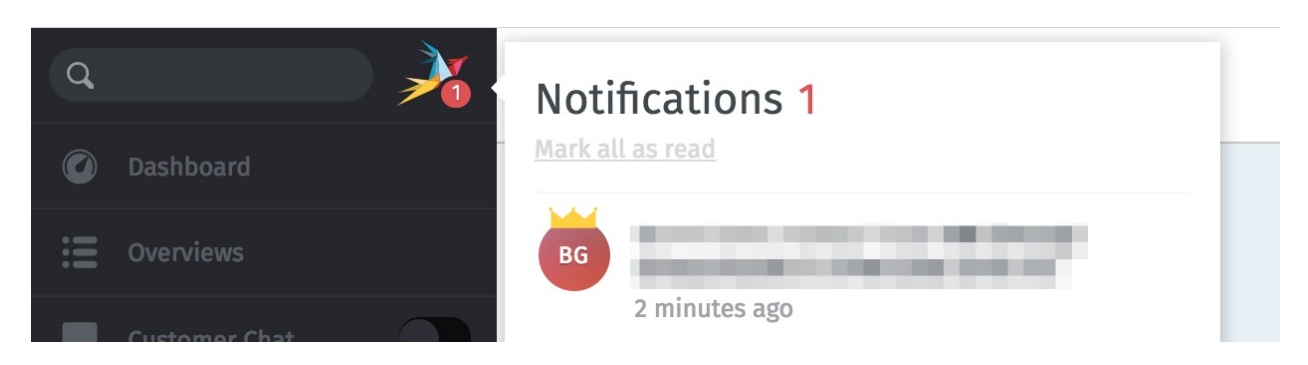

Fig. 3 – Les notifications internes ne peuvent pas être désactivées.

Indication : The contents of these email notifications can be customized on self-hosted installations. Administrators can learn more [here.](https://admin-docs.zammad.org/en/latest/manage/trigger/system-notifications.html)

Absent du bureau Planifiez les périodes de congés à l'avance, et désignez un remplaçant pour gérer vos tickets pendant votre absence.

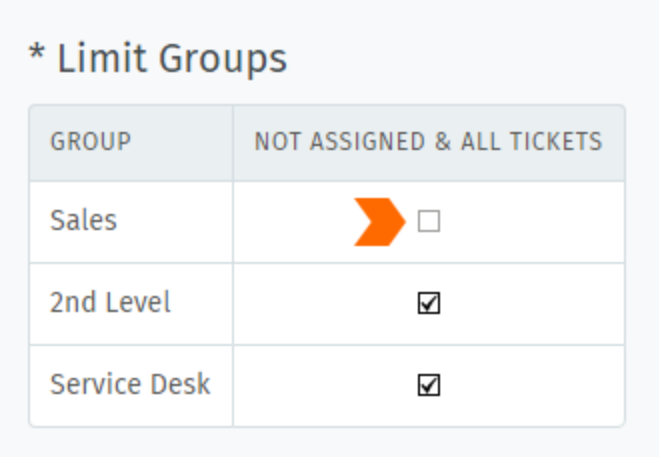

Fig. 4 – Par défaut, vous recevrez des notifications pour tous les tickets de tous les groupes auxquels vous appartenez même pour les tickets qui sont assignés à d'autres opérateurs. Utilisez la boîte Limiter les groupes pour désactiver de telles notifications sur une base par groupe. (Vous continuerez à recevoir des notifications pour vos propres tickets.)

Votre remplaçant recevra toutes vos notifications ticket durant votre absence, et aura un *[aperçu](#page-8-0)* personnalisé créé pour l'aider à suivre vos tickets.

Note : Vous continuerez à recevoir des notifications pendant que vous êtes absent du bureau !

- Calendrier Ajoutez vos échéances de ticket sur votre application calendrier favori avec le lien ICAL listé dans ce panneau de paramètres.
- Périphériques Consultez une liste de tous les Périphériques dans votre compte Zammad (et révoquez l'accès, si besoin).
- Jeton d'accès Générez des jetons d'accès personnels pour des applications tiers pour utiliser l'API Zammad.

Prudence : Toujours générer un nouveau jeton pour chaque application que vous connectée à Zammad ! (Cela permet de rendre possible la révocation d'une application à la fois si un jeton est compromis.)

Comptes liés Consultez une liste des services tiers (*e.g.,* Facebook ou Twitter) liés à votre compte Zammad.
# CHAPITRE 20

### Base de connaissance

Gérer, éditez, et réorganisez les articles de la base de connaissance depuis le panneau base de connaissance.

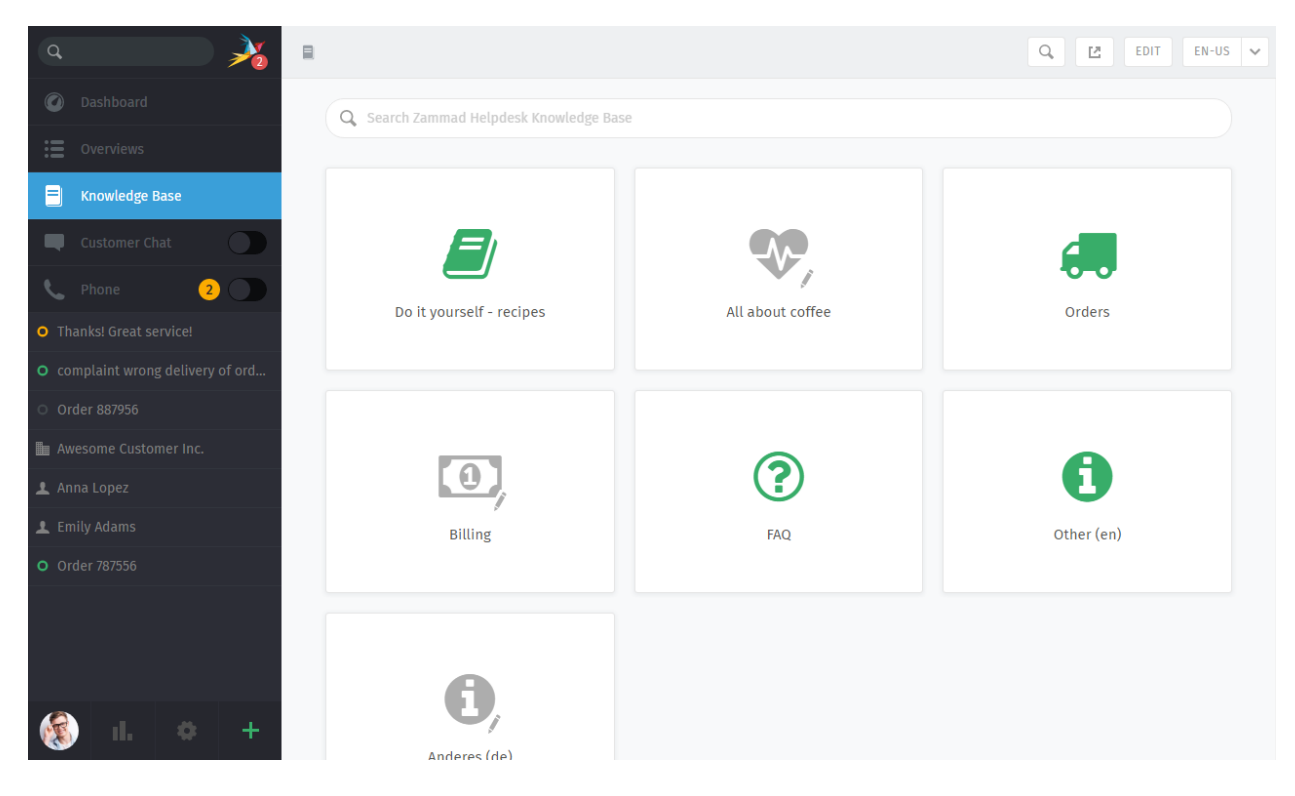

Fig. 1 – Le panneau de la base de connaissance commence dans un mode prévisualisation. Avec de rares exceptions, le mode prévisualisation montre à quoi ressemblera la base de connaissance.

Note : Huh ? Je ne vois pas "Base de connaissance" dans le menu. . .

This feature is **optional**; if you don't see it in the main menu, that means your administrator hasn't enabled it yet. Administrators can learn more [here.](https://admin-docs.zammad.org/en/latest/manage/knowledge-base.html)

### **20.1 Démarrage**

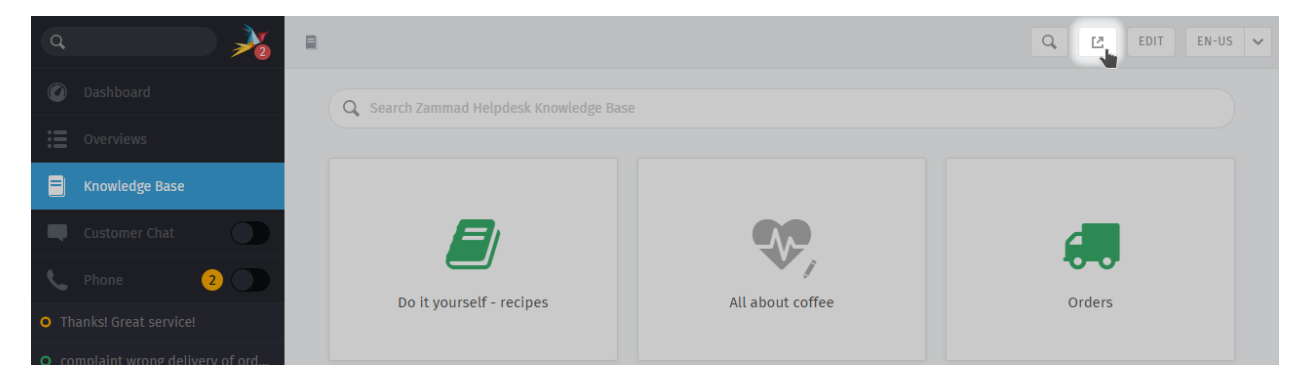

Utilisez le bouton dans la barre d'outils en haut pour voir la base de connaissance publiée.

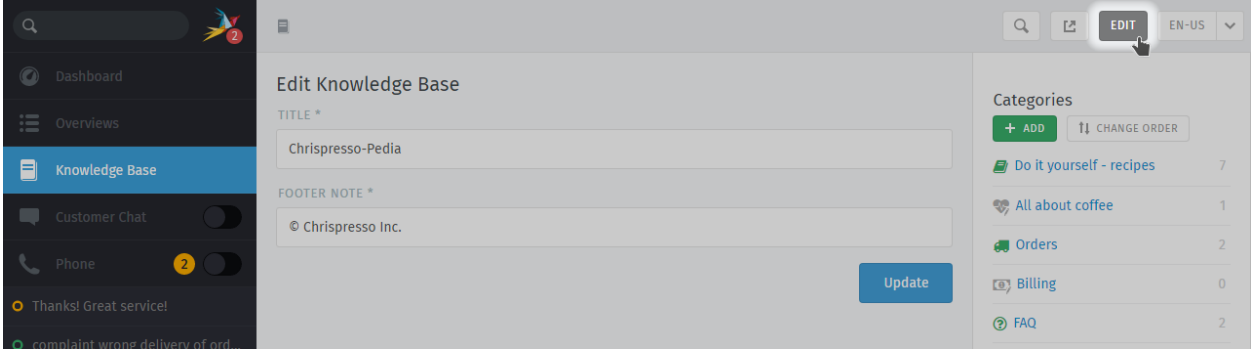

Fig. 2 – Dans le mode d'édition, utilisez le menu main droite pour naviguer au travers de la base de connaissance.

Utilisez le bouton "Éditer" dans la barre d'outils en haut pour basculer dans le mode Édition (et vice versa).

Note : Huh? Je ne vois pas de bouton "Éditer"...

Par défaut, les opérateurs ne sont pas autorisés à créer, éditer, ou gérer les articles de la base de connaissance. Si vous souhaitez éditer la base de connaissance, parlez en à votre administrateur pour qu'il vous donne les permissions appropriées.

#### **20.1.1 Changer de langages**

Utilisez le menu langage pour voir ou éditer les traductions de la page actuelle.

Indication : Qu'arrive t-il quand une page n'a pas encore été traduite dans la langue sélectionnée ?

dans le mode édition Les pages non traduites sont marquées avec un panneau attention :

dans le mode prévisualisation Les pages non traduites sont seulement visibles pour les utilisateurs ayant les permissions d'édition :

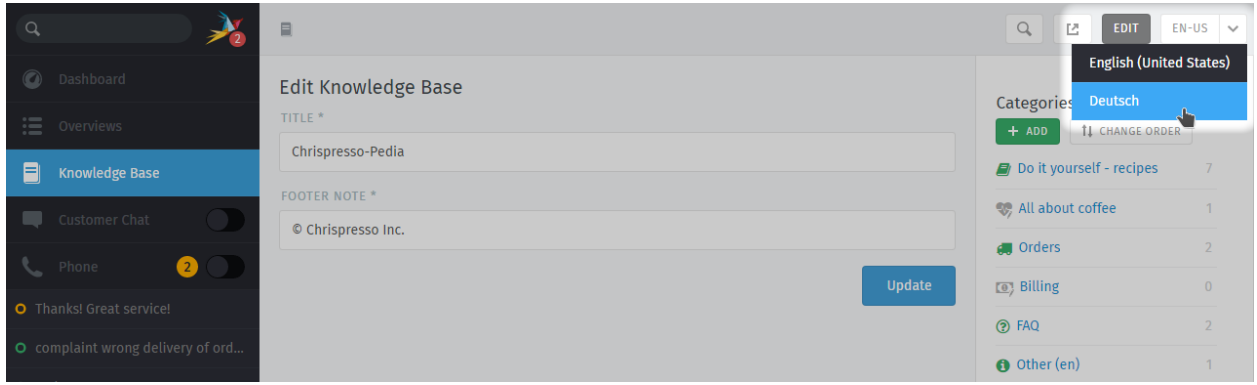

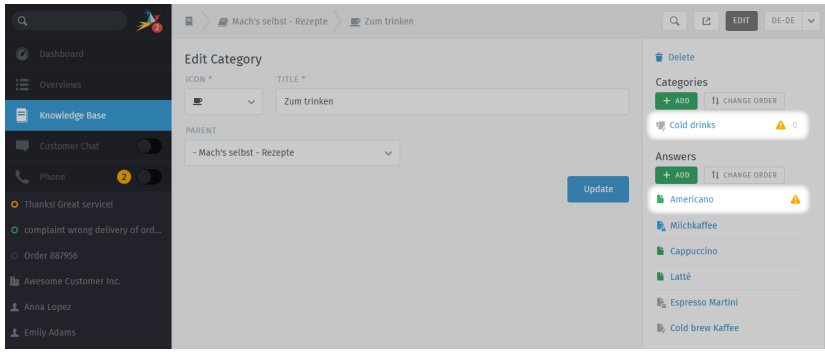

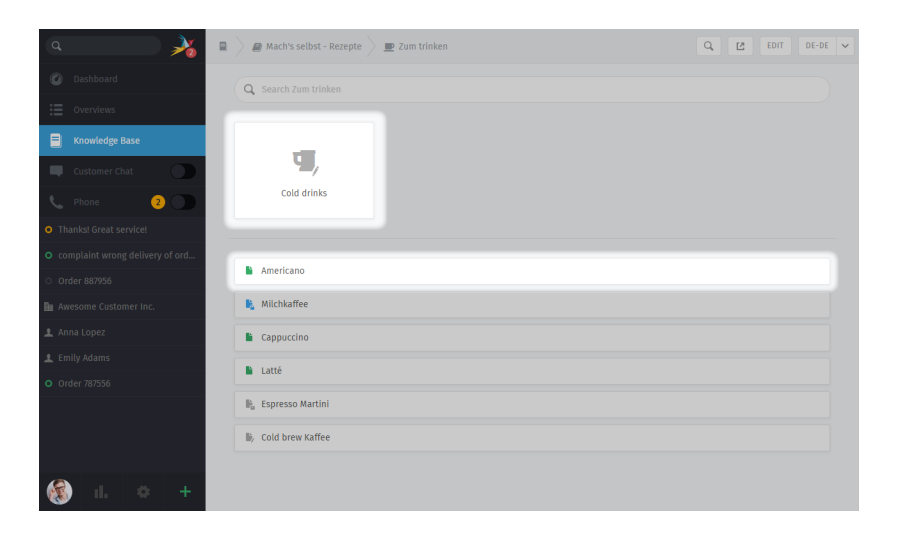

dans la base de connaissance publiée Les pages non traduites sont toujours cachées :

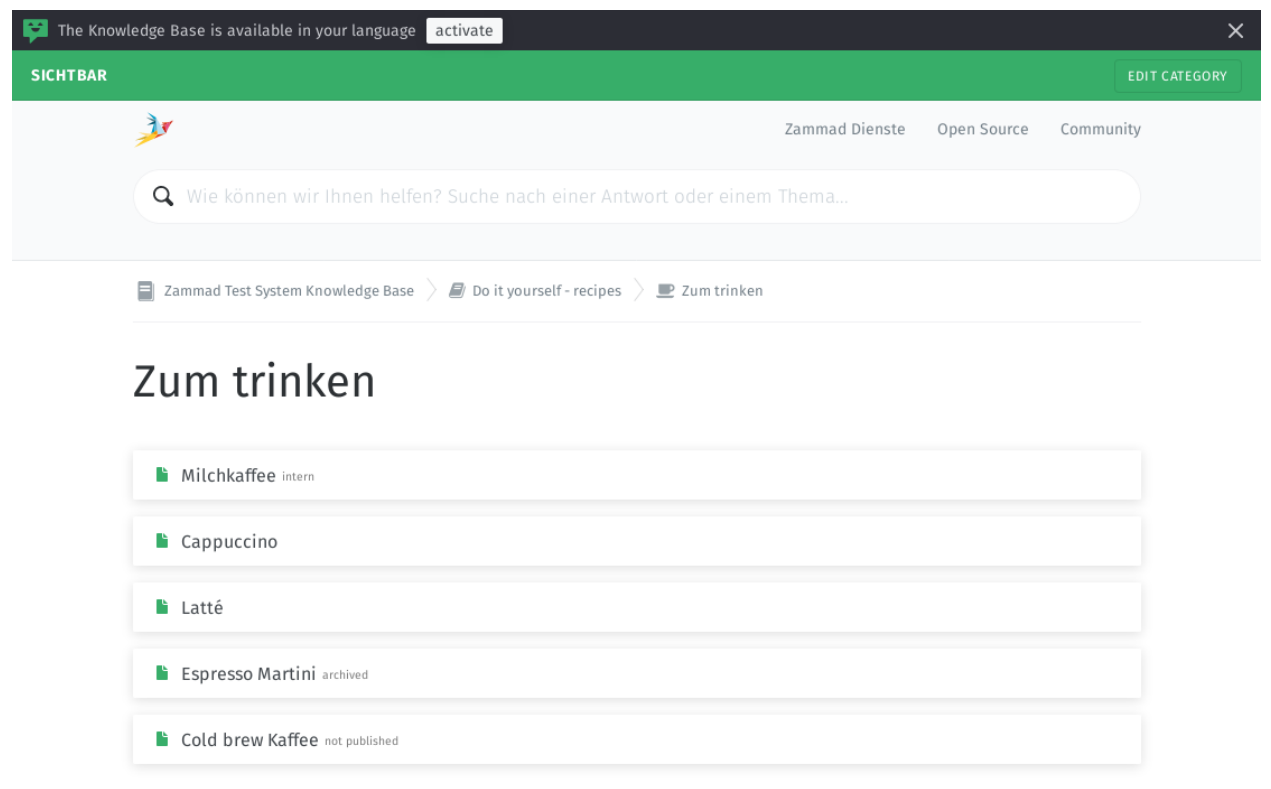

# **20.2 Éditer des catégories**

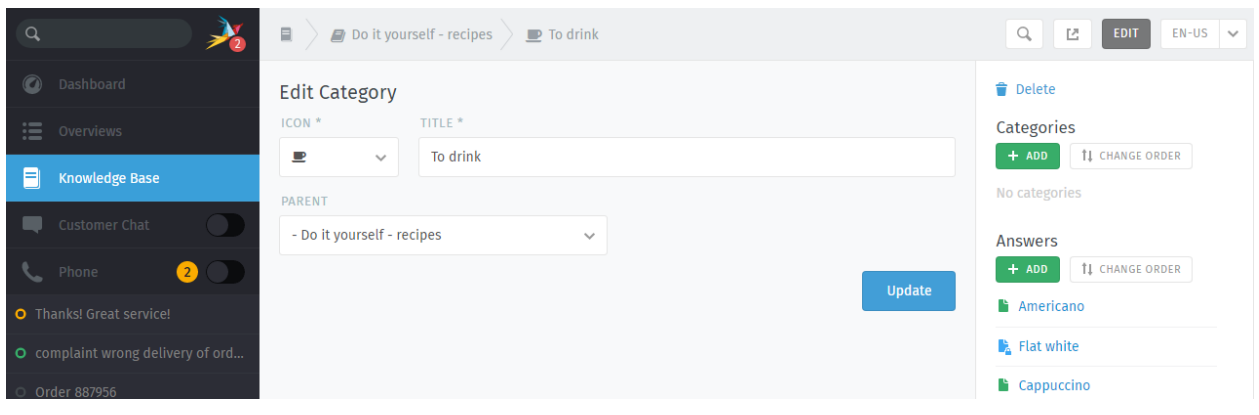

Indication : Si vous déplacez une catégorie en utilisant le menu Parent, tous ses articles et sous-catégories seront déplacés avec.

Note : Les catégories peuvent seulement être supprimées quand tous leurs articles et sous-catégorie auront été

## **20.3 Éditer des réponses**

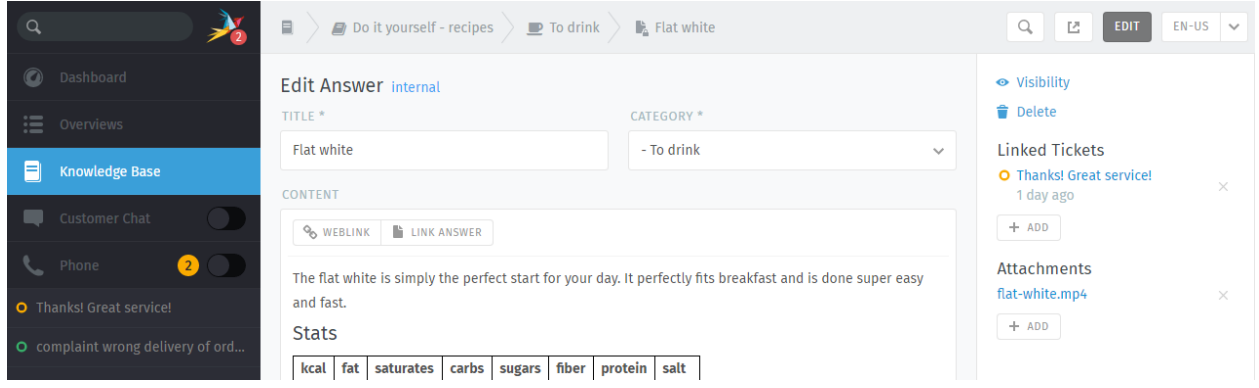

L'éditeur de la base de connaissance est proposé avec les même capacités d'édition en texte riche disponibles lors de la rédaction des tickets Zammad. Ce qui signifie que vous pouvez utiliser les mêmes *[raccourcis clavier](#page-44-0)* pour insérer du texte formaté, des listes à puce, et plus encore. Vous pouvez même ajouter des pièces jointes et des liens !

#### Astuce : Pourquoi y a t-il 3 types de liens ?

liens web URLs qui pointent vers d'autres sites web.

#### Lien réponse

Références internes vers d'autres réponses de la base de connaissance.

(qui ne casseront pas si l'URL de destination change.)

#### Tickets liés

Références internes vers des tickets Zammad.

(visibles seulement dans les modes prévisualisation et édition.)

Indication : Pour définir la visibilité d'une réponse pour contrôler qui peut voir un article ou planifier sa publication à une date ultérieure. Les articles ont des codes couleurs en fonction de leur visibilité :

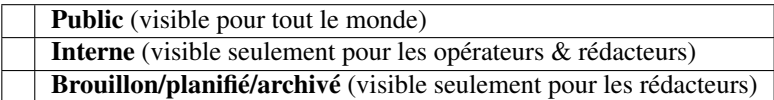

# CHAPITRE 21

## i-doit : Use Tickets to Track Company Property

With [i-doit](https://www.i-doit.com/) integration, you can list which pieces of your company's property are related to any given ticket. That includes both physical and digital infrastructure, from servers to meeting rooms to virtual machines to software licenses.

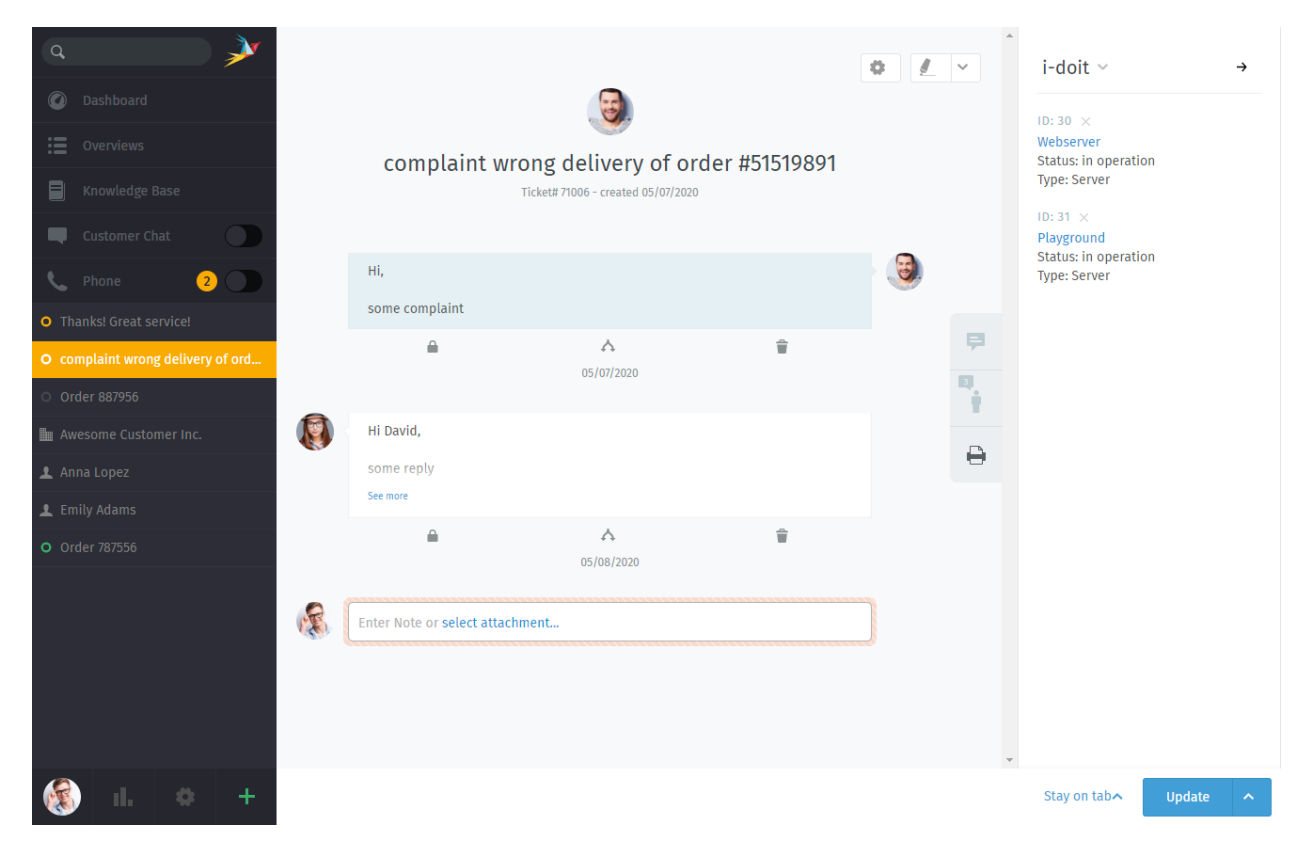

Fig. 1 – Use the printer tab to view or manage a ticket's assets from i-doit.

#### Note : Huh? I don't see a printer tab...

This feature is **optional**; if you don't see it in the ticket view, that means your administrator hasn't enabled it yet. Administrators can learn more [here.](https://admin-docs.zammad.org/en/latest/system/integrations/i-doit.html)

### **21.1 Why ?**

i-doit can help you keep track of troublesome equipment and find previous tickets from the last time something went wrong with it.

It's also a great way to document quirks in the company's belongings : Why haven't we upgraded this system from Windows Vista yet ? What did we decide to do about that faulty network switch ? And why does the coffee maker keep shutting off before it's finished ?

### **21.2 So How Does It Work ?**

#### Indication : New to i-doit ?

Ask your administrator / IT personnel to give you a tour—otherwise, the directions below might not make much sense. (And if your organization isn't already using i-doit, this guide is not for you.)

### **21.2.1 In Zammad : Link i-doit assets to tickets**

First, add i-doit assets to a ticket in the ticket pane :

Fig. 2 – Select  $>$  i-doit  $>$  Change Objects, then filter by category and/or name.

Once assets have been linked to a ticket, they can be accessed directly from the ticket view :

Fig. 3 – Click on a linked asset in the ticket pane to open its page in i-doit.

### **21.2.2 In i-doit : List & create tickets for a given asset**

Your i-doit control panel should contain a list of all the tickets associated with each asset :

Fig. 4 – Click the in the toolbar to list an asset's tickets. Use the Open in ticketsystem button to open the ticket in Zammad.

You can even launch Zammad's new ticket dialog directly from i-doit, with the asset already linked for you :

Fig. 5 – Use the Create ticket button in the asset ticket list to start a new, pre-linked ticket dialog.

# CHAPITRE 22

### GitHub / GitLab Integration

With issue tracker integration, you can monitor GitHub / GitLab issues right from within a Zammad ticket.

## Note : Huh ? I don't see  $\overline{Q}$  or  $\overline{\triangledown}$  tabs...

This feature is **optional**; if you don't see it in the ticket pane, that means your administrator hasn't enabled it yet. Administrators can learn more [here.](https://admin-docs.zammad.org/en/latest/system/integrations.html#integrations-for-issue-trackers)

### **22.1 What can it do ?**

- View related issues Use the  $\Omega$  and that tabs on the ticket pane to see linked issues, along with metadata like status (open/closed), assignee, labels, and more. Or, simply click the title to view the issue on GitHub / GitLab. A badge on the tab icon indicates how many issues are linked to this ticket.
- Link a new issue At the top of the ticket pane, select GitHub / GitLab > Link Issue, then enter a valid issue URL.

Note : Linking a new issue can be slow sometimes.

Remove an issue Click the button next to an issue title to unlink it.

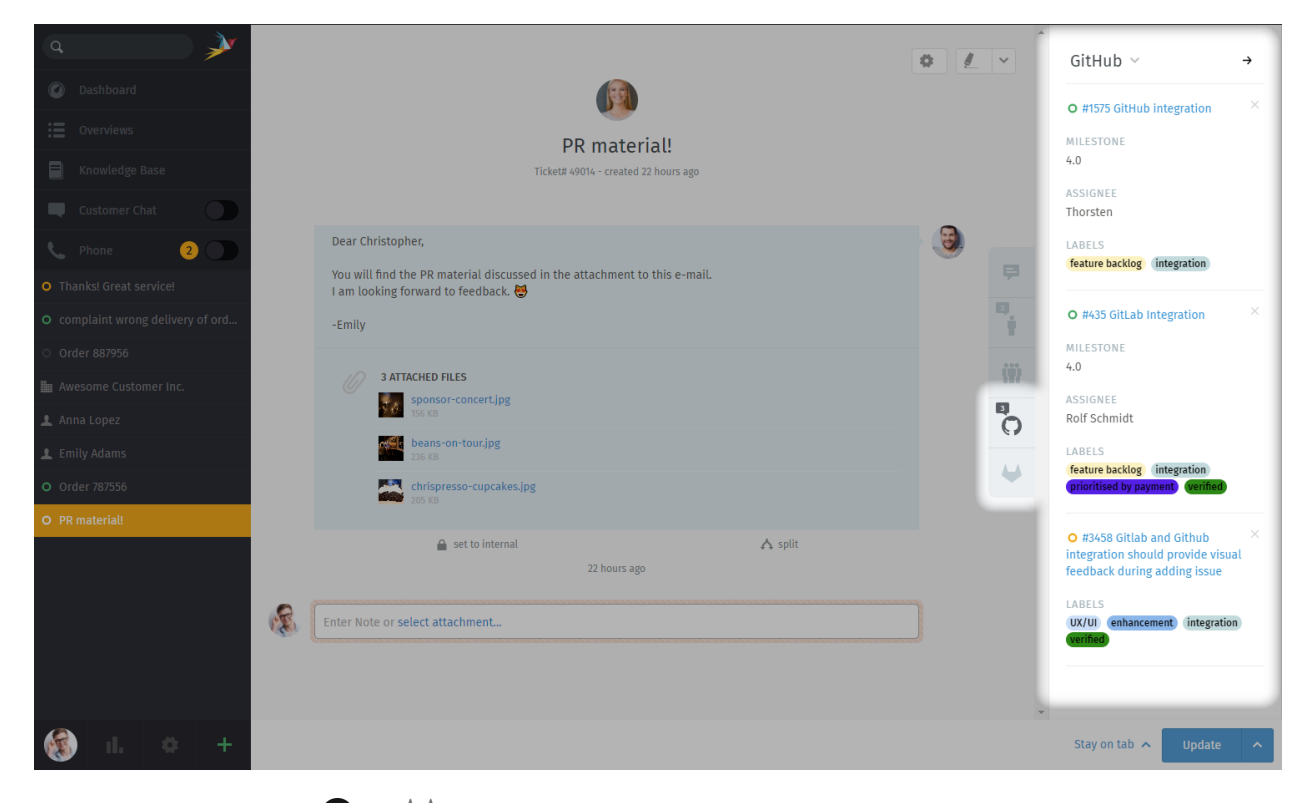

Fig. 1 – Use the  $\bigcirc$  and that tabs on the ticket pane for an overview of issues related to the ticket.